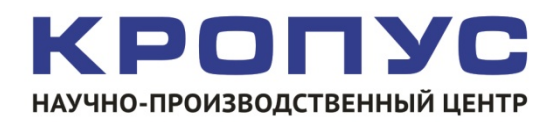

# ТМ-4

## **Толщиномер покрытий**

*Руководство пользователя*

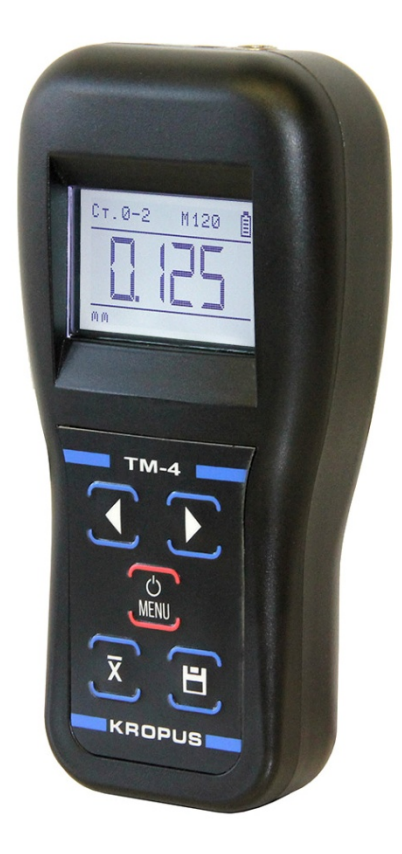

#### **Внимание!**

Пожалуйста, внимательно прочтите следующую информацию перед использованием толщиномера покрытий.

#### **Общая информация**

Правильное и эффективное использование любого оборудования неразрушающего контроля требует обязательного наличия:

- методики контроля;
- обученного оператора;
- соответствия технических характеристик оборудования необходимым требованиям задачи контроля.

Назначение настоящего руководства – дать оператору подробные инструкции по настройке и функциональному использованию оборудования. Описание методик и теоретических основ контроля не входит в задачу настоящего документа.

#### **Теория вихревых токов**

Оператор должен знать общие принципы теории вихревых токов, в том числе – понятия электромагнитного поля, электрической проводимости, магнитной проницаемости, краевого эффекта и пр.

#### **Обучение**

Оператор должен пройти соответствующее обучение для компетентного использования оборудования и приобретения знаний об общих принципах электромагнитного контроля, а также частных условиях контроля конкретного вида изделий.

#### **Проведение контроля**

Для правильного проведения вихретокового (электромагнитного) контроля оператор должен иметь методику контроля подобных изделий и частные требования к контролю конкретного изделия. На основании этих требований оператор производит определение задачи контроля, выбор подходящей техники контроля, подбор преобразователей и оценку известных условий контроля (температурные колебания, качество поверхности и пр.).

#### **Методика контроля**

Пользователь должен знать и понимать методические указания по контролю, разработанные для соответствующих изделий.

#### **Измерение толщины покрытия**

Измерение толщины покрытий основано на анализе взаимодействия внешнего электромагнитного поля с электромагнитным полем вихревых токов, наводимым в объекте контроля. Точность измерения зависит от правильного учета физических характеристик металла объекта контроля и его однородности, температуры, шероховатости и геометрии поверхности и прочих факторов.

#### **Зависимость от температуры**

Изменение температуры объекта контроля вызывает изменение электропроводности и магнитной проницаемости материала основания, что неизбежно влияет на характеристики электромагнитного поля и, соответственно, на показания прибора. Данный факт должен учитываться оператором при измерениях.

*Внимание! Данная инструкция предназначена для толщиномеров покрытий ТМ-4 версии* 1.23.6 *и выше.*

#### Оглавление

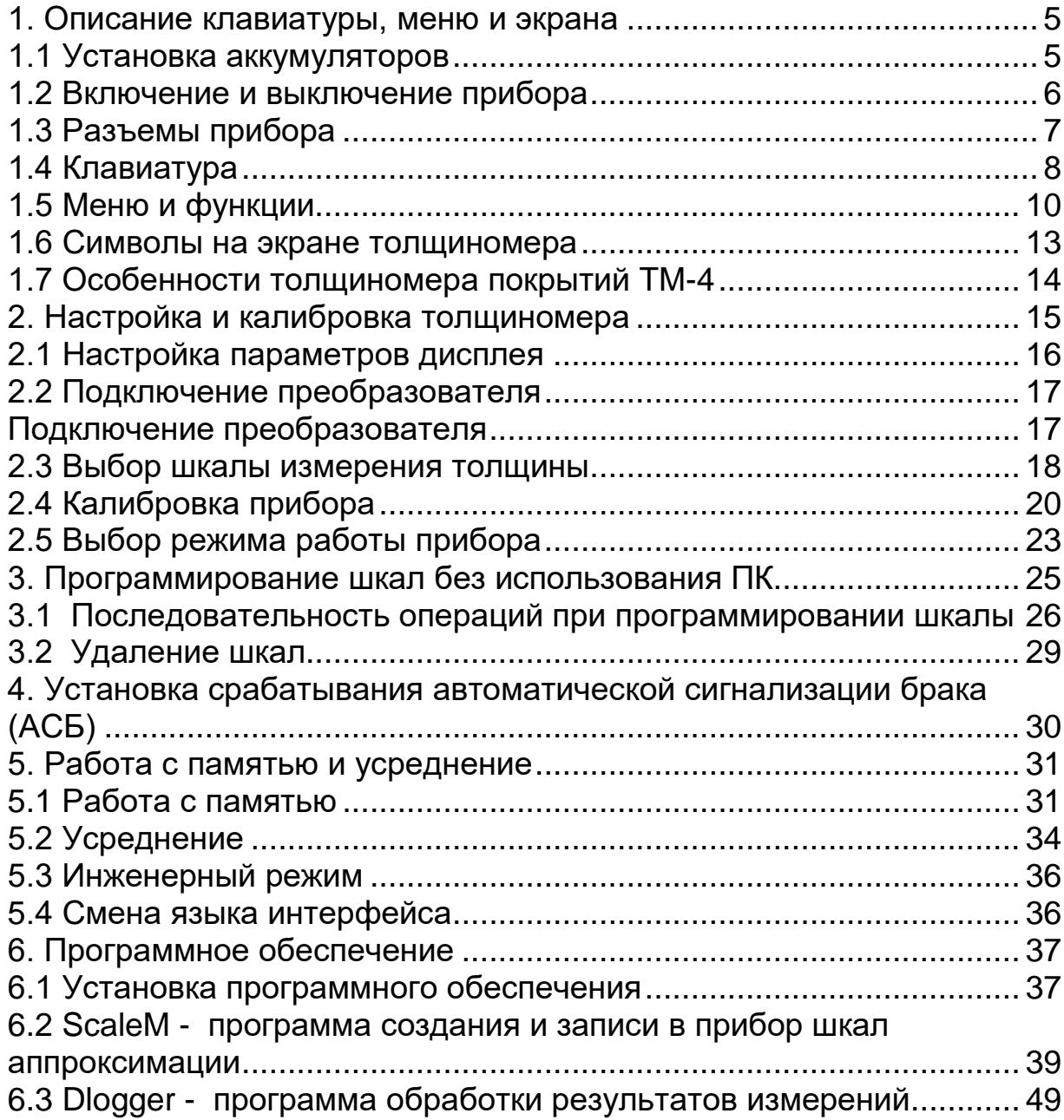

#### <span id="page-4-0"></span>**1. Описание клавиатуры, меню и экрана**

Толщиномер покрытий TM-4 предназначен для локального измерения толщины декоративных, лакокрасочных и других защитных покрытий на любом токопроводящем основании. На ферромагнитном основании также возможно измерение гальванических немагнитных покрытий (кадмий, цинк и пр.) с толщиной не менее 10-15 мкм. Память прибора позволяет сохранять параметры настройки и результаты измерения. Данная глава поможет понять структуру меню, назначение кнопок клавиатуры, узнать о возможностях толщиномера и содержит информацию о:

- Установке аккумуляторов
- Подключении блока питания
- Функциональном назначении кнопок
- Доступе к функциям посредством меню
- Значении символов, появляющихся на экране
- Основных особенностях прибора

#### <span id="page-4-1"></span>**1.1 Установка аккумуляторов**

Для питания прибора используется аккумуляторная батарея со специальным разъемом. При правильном использовании батарея рассчитана на долгий срок пользования и не требует частой замены. Для замены батареи необходимо снять крышку аккумуляторного отсека, открутив винт крепления крышки отсека.

Приблизительный уровень заряда аккумулятора указан на экране  $\mathbf{S}$ значком  $\left[\mathbb{\bar{S}}\right]$ . При полностью заряженных аккумуляторах, значок на экране появляется как «полный». Когда аккумуляторы разряжены, значок становится «пустым».

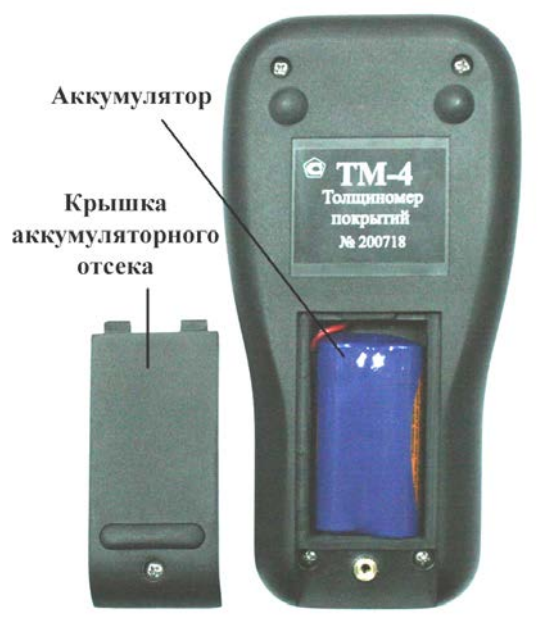

*Рис 1-1 Вид прибора сзади* 

#### <span id="page-5-0"></span>**1.2 Включение и выключение прибора**

 $\overline{(\cdot)}$ Для включения толщиномера нажмите на кнопку <u>мым</u>. При этом на индикаторе должна появиться стартовая картинка с названием прибора и версией программного обеспечения, затем кратковременная надпись «ДАТЧИКА НЕТ», и, при подключенном преобразователе, через две секунды толщиномер должен перейти в рабочий режим (см. рис.1-2).

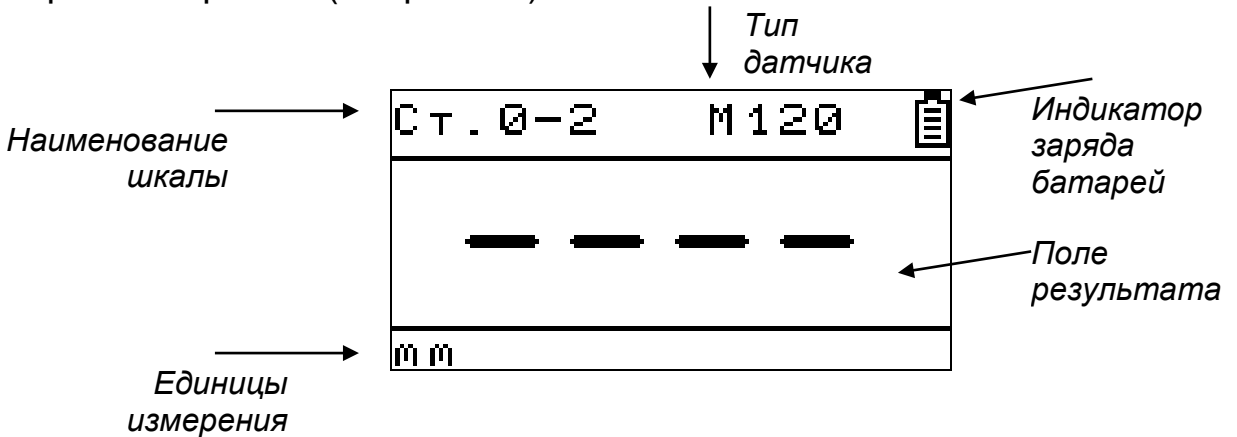

*Рис.1-2 Общий вид индикатора ТМ-4 в рабочем режиме*

 $\overline{c}$ Нажатие или удержание кнопки <u>мым</u> свыше 3-х секунд выключает прибор.

*Замечание! При отсутствии каких-либо действий с прибором в течение 120 секунд он выключается автоматически.*

## <span id="page-6-0"></span>**1.3 Разъемы прибора**

На верхней части толщиномера расположены два разъема: для подключения преобразователя и для подключения блока питания (зарядного устройства). Разъем mini USB, для подключения к ПК, находится на нижней грани прибора.

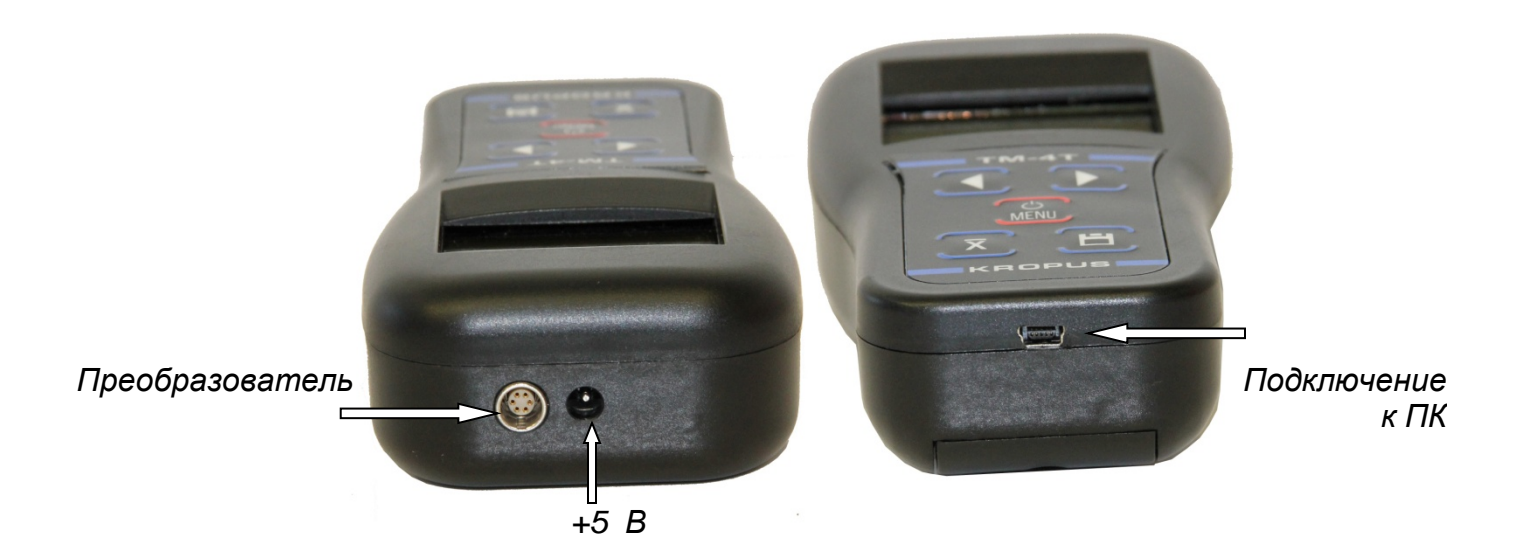

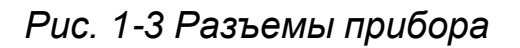

В качестве блока питания рекомендуется использовать штатный блок питания из комплекта прибора. Зарядка встроенного аккумулятора осуществляется от этого же блока питания.

*Замечание! Допускается использовать в качестве внешнего блока питания/ЗУ другой источник постоянного тока с напряжением +5В и током не менее 0,35А с подходящим расположением полюсов.*

## <span id="page-7-0"></span>**1.4 Клавиатура**

Клавиатура прибора позволяет получить легкий и быстрый доступ к любой функции прибора.

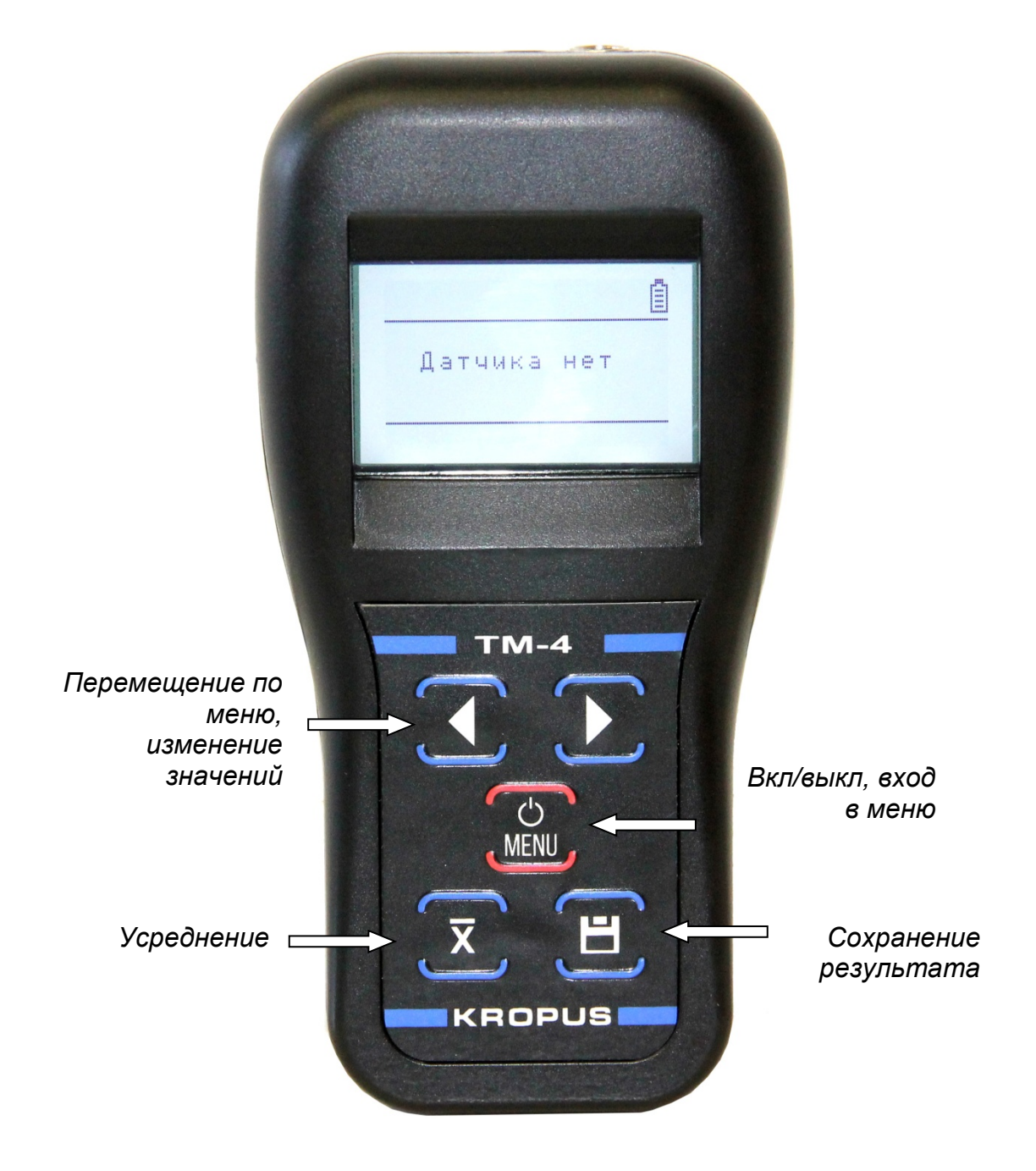

*Рис. 1-4 Клавиатура толщиномера*

Клавиатура состоит из 5 кнопок, функции которых могут быть разными в зависимости от состояния прибора:

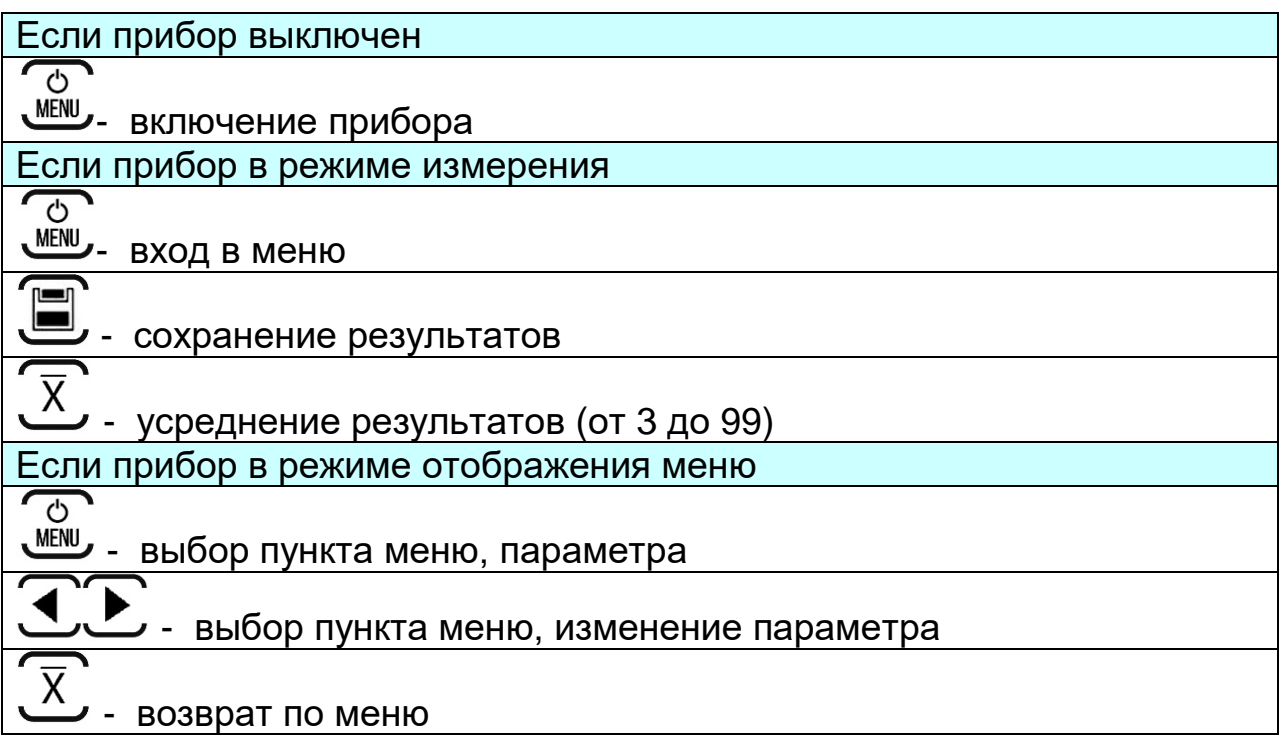

## <span id="page-9-0"></span>**1.5 Меню и функции**

Структура меню толщиномера позволяет оператору легко изменить параметры работы прибора.

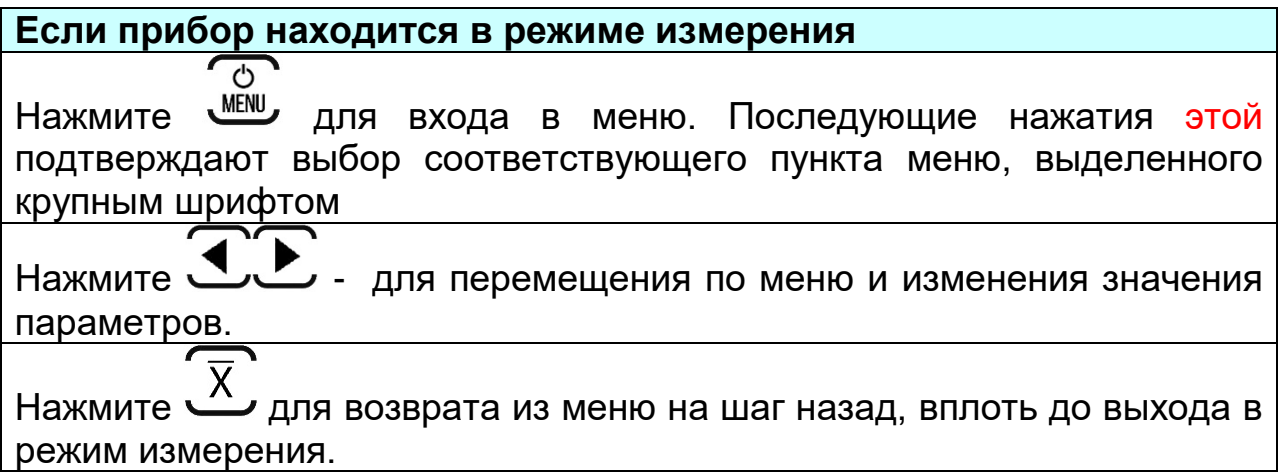

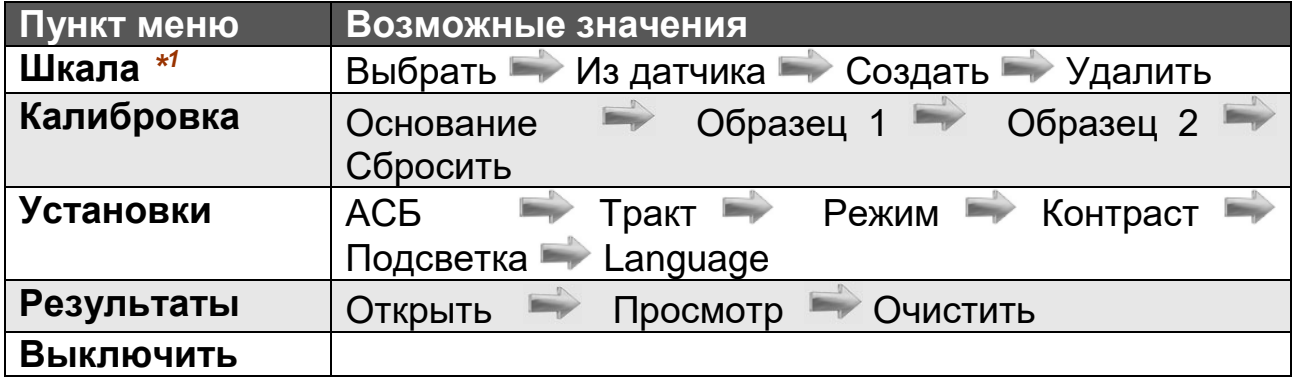

## **ОПИСАНИЕ ПУНКТОВ МЕНЮ**

**ШКАЛА:** *данный пункт позволяет выбрать шкалу, сохраненную в приборе или в памяти преобразователя*

*\*<sup>1</sup>Важно! Шкалы в приборе делятся на два типа: записанные в память преобразователя на заводе-изготовителе и шкалы пользователя. Шкалы, записанные на заводе-изготовителе стереть невозможно.*

- **ВЫБРАТЬ –** Позволяет выбрать шкалу из памяти прибора. В приборе всегда также доступна для выбора базовая шкала Uбазовая, отображающая значения напряжения ЭДС на измерительной катушке преобразователя в единицах АЦП. Данная шкала предназначена для оценки пригодности объекта для проведения измерения, работоспособности преобразователя и написания специальных методик.
- **ИЗ ДАТЧИКА –** позволяет загрузить одну из шкал, имеющихся в памяти преобразователя
- **СОЗДАТЬ** позволяет пользователю создать собственную шкалу, если точность измерения по заводской шкале на его материале основания недостаточна или требуется измерять изделия сложной формы, малой толщины и пр.
- **УДАЛИТЬ**  позволяет пользователю удалить ранее созданные им шкалы. Удалить можно только шкалы, созданные в приборе самостоятельно. Заводские шкалы удалить нельзя.

**КАЛИБРОВКА:** *данный пункт позволяет откалибровать имеющуюся шкалу при необходимости (при изменении температурных условий, износе датчика, применении отличающегося материала основания и пр.)*

- **ОСНОВАНИЕ –** позволяет откалибровать «0» толщины на чистом материале.
- **ОБРАЗЕЦ 1 –** предназначено для проведения калибровки на первом образце
- **ОБРАЗЕЦ 2 –** предназначено для проведения калибровки на втором образце
- **СБРОСИТЬ –** позволяет сбросить калибровку до исходного состояния шкалы

*\* <sup>2</sup>Важно! Для повышения точности измерений, рекомендуется калибровать прибор на чистом металле и двух образцах, максимально приближенных к крайним границам диапазона допусков толщины по чертежу.*

**УСТАНОВКИ:** *данный пункт предназначен для настройки прибора под задачи пользователя*

- **АСБ –** Автоматическая Сигнализация Брака. Пользователь может задать минимальную и максимальную границу толщины по требованию на контроль и включить систему АСБ. При выходе измеренного значения за границы допуска будет срабатывать звуковой сигнал и индицироваться надпись «БРАК».
- **ТРАКТ –** данный пункт доступен только для шкалы Uбазовая и позволяет изменить величину усиления, частоту генератора и амплитуду генератора толщиномера. Данная функция бывает полезна для создания собственных шкал измерения покрытий для сложных материалов основания.
- **РЕЖИМ –** прибор может работать как в режиме сканера, позволяя проводить измерения не отрывая преобразователь от поверхности, так и в режиме толщиномера, когда измерения производятся с усреднением значений.
- **КОНТРАСТ –** регулировка контрастности экрана
- **ПОДСТВЕТКА -** регулировка яркости светодиодной подсветки экрана
- **LANGUAGE –** выбор языка интерфейса

**РЕЗУЛЬТАТЫ:** *пункт предназначен для выбора файла записи и просмотра результатов.*

**ОТКРЫТЬ –** Позволяет выбрать один из 99 файлов для

записи результатов по нажатию кнопки

- **ПРОСМОТР –** Режим просмотра записанных результатов в файлах на экране прибора
- **ОЧИСТИТЬ –** позволяет удалить результаты из всех файлов сразу или из отдельного, выбранного файла

#### <span id="page-12-0"></span>**1.6 Символы на экране толщиномера**

На дисплей толщиномера покрытий ТМ-4 выводятся<br>наименование шкалы, меню, результаты измерения и ряд шкалы, меню, результаты измерения и ряд специальных графических символов (значков) для отображения режимов работы.

#### **Описание символов на экране**

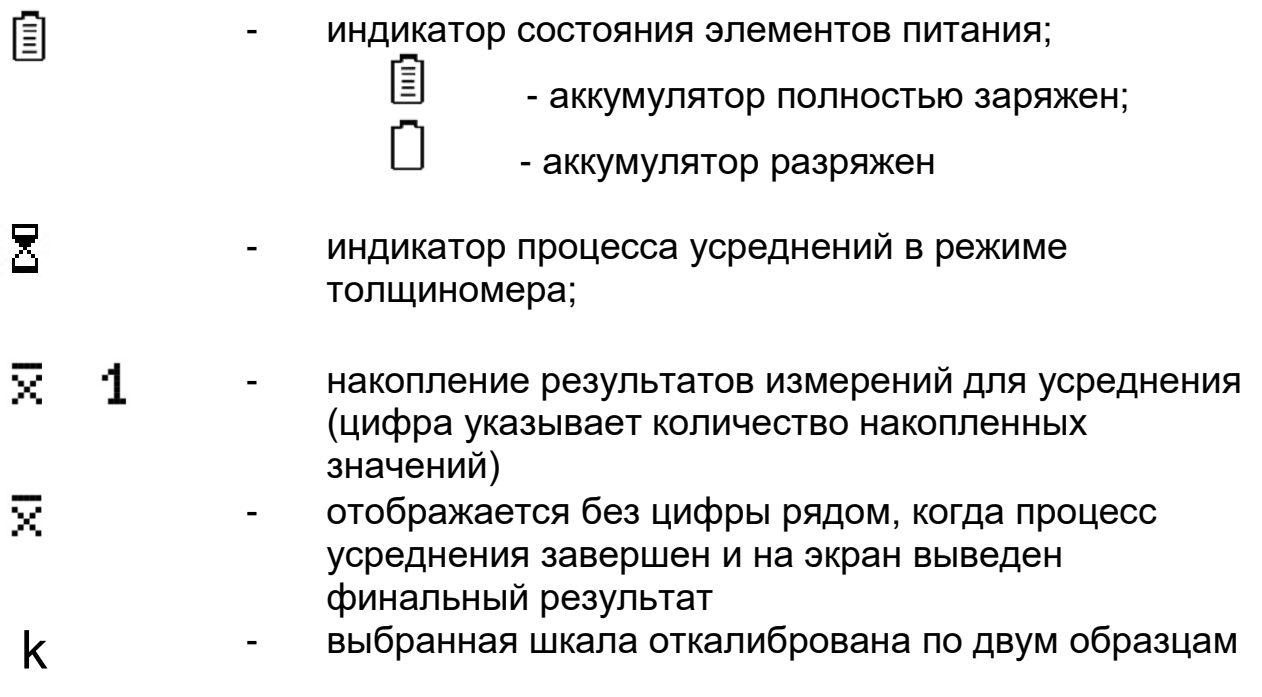

#### <span id="page-13-0"></span>**1.7 Особенности толщиномера покрытий ТМ-4**

- Измерение по любым ферромагнитным и неферромагнитным металлам;
- Измерение на магнитных материалах проводится магнитноиндукционным методом для снижения влияния электропроводности, измерение на немагнитных материалах – методом вихревых токов.
- Большой набор преобразователей и возможность заказа преобразователей различной конфигурации;
- Автоматическое начало измерения при контакте с поверхностью объекта контроля;
- Режим выборочного усреднения результатов;
- Режим автоматической сигнализации брака (АСБ);
- Режим автоотключения;
- Повышенная стабильность и повторяемость результатов, в том числе и благодаря усовершенствованию конструкций преобразователей;
- Возможность калибровки до 5 аппроксимационных шкал;
- Возможность калибровки до 20 записанных шкал на образце без покрытия и двум точкам;
- Портативное исполнение и легкий вес;
- Малое энергопотребление;
- Комбинированное питание: от встроенного аккумулятора или от блока питания/ЗУ 5В;
- Регулируемая подсветка экрана;
- Память на 9800 результатов измерений;
- Возможность создания на компьютере с помощью программного обеспечения любых шкал и записи их в прибор непосредственно с ПК.
- Считывания шкал из прибора в ПК с помощью программного обеспечения

#### <span id="page-14-0"></span>**2. Настройка и калибровка толщиномера**

Данный раздел содержит сведения о том как

- Подключить типовой преобразователь и произвести калибровку прибора для работы с ним;
- Настроить прибор для решения различных задач;
- Настроить дополнительные параметры преобразователя для специальных применений;

Большая часть пунктов в данном разделе описывает шаги, которые необходимо предпринять каждому пользователю с новым толщиномером.

Рекомендуется последовательно ознакомиться с каждым пунктом перед тем, как проводить калибровку прибора в первый раз.

После транспортировки прибора при температуре и влажности, резко отличающихся от условий эксплуатации, необходимо выдержать его перед включением не менее 4-х часов при нормальной температуре.

Рабочее положение прибора - любое, удобное для оператора.

Перед работой провести внешний осмотр прибора, убедиться в отсутствии механических повреждений электронного блока, преобразователя и соединительного кабеля.

Соединить преобразователь с электронным блоком.

 $\overline{C}$ Для включения толщиномера нажмите на кнопку WENU. При этом на индикаторе должна появиться стартовая картинка с названием прибора и версией программного обеспечения, затем кратковременная надпись «ДАТЧИКА НЕТ», и, при подключенном преобразователе, через две секунды толщиномер должен перейти в рабочий режим.

#### <span id="page-15-0"></span>**2.1 Настройка параметров дисплея**

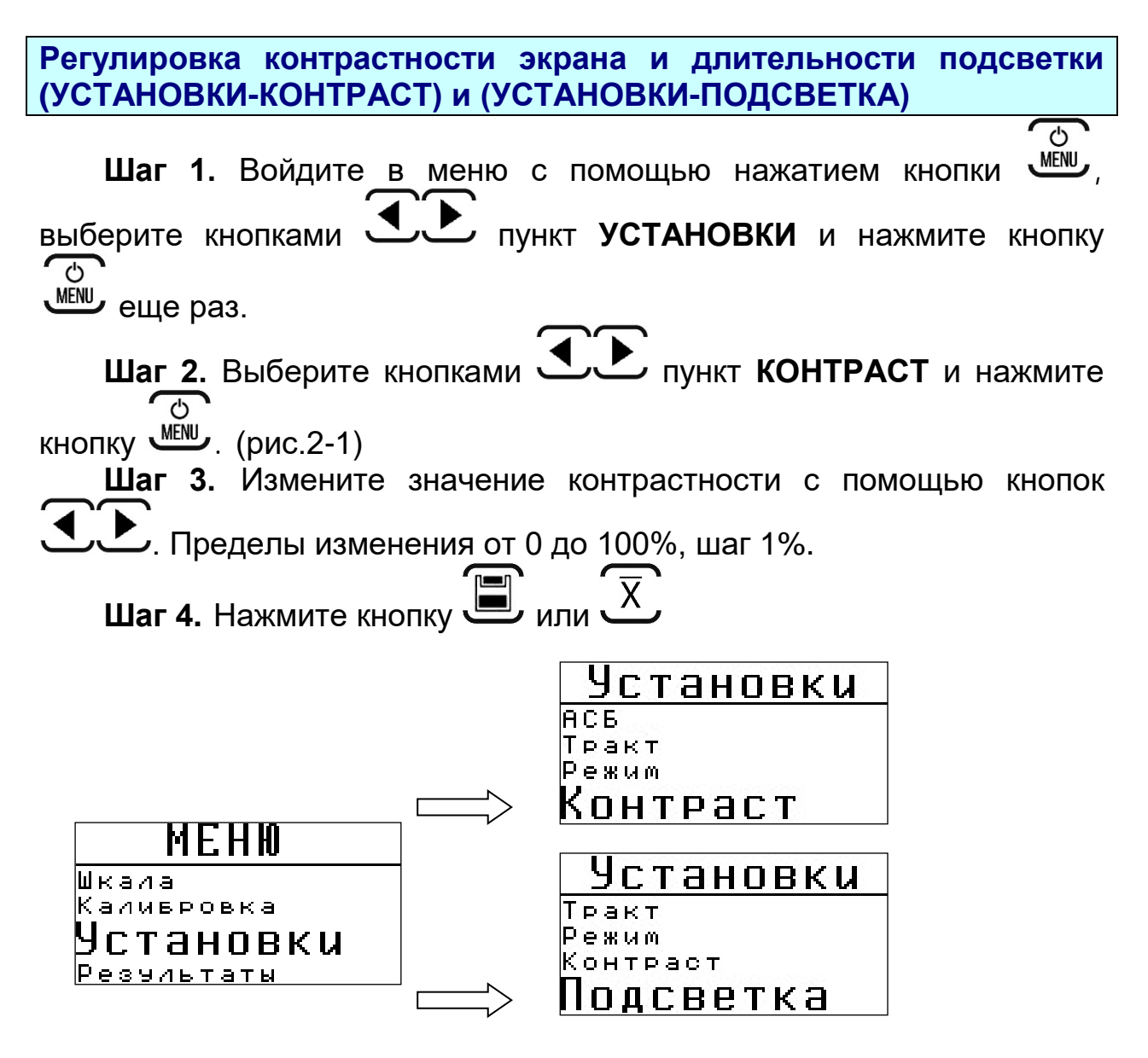

*Рис.2-1 Меню регулировки параметров экрана*

**Шаг 5.** Выберите кнопками пункт **ПОДСВЕТКА** и нажмите  $\overline{c}$ . MENU

**Шаг 6.** Измените режим работы подсветки экрана кнопками .

Доступные значения:

**ВЫКЛ** - подсветка выключена

**30 СЕК** - подсветка выключается через 30 секунд периода неактивности;

**60 СЕК** - подсветка выключается через 60 секунд периода неактивности;

**ВКЛ** – подсветка включена постоянно.

**Шаг 7.** Нажмите кнопку

*Важно! Для выхода из меню нажмите кнопку несколько раз, пока прибор не перейдет в режим измерения*.

#### <span id="page-16-0"></span>**2.2 Подключение преобразователя**

В приборах ТМ-4 версии 1.23.6 и выше используются преобразователи со встроенной чип-памятью. В памяти преобразователя хранится информация о параметрах его настройки и типовые шкалы стандартного назначения.

Преобразователи обеспечивают корректную работу прибора в определенном диапазоне толщины покрытий.

<span id="page-16-1"></span>**Подключение преобразователя**

Если преобразователь не подключен на экране толщиномера выводится соответствующая надпись (рис.2-2)

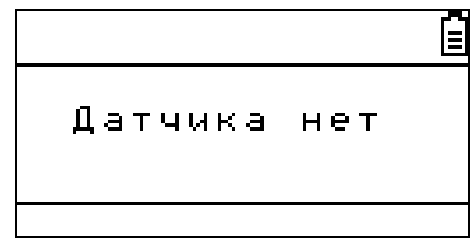

*Рис.2-2 Вид экрана при неподключенном преобразователе*

Для подключения преобразователя подсоедините его кабель к соответствующему разъему толщиномера и через секунду прибор войдет в режим измерения (рис.2-3).

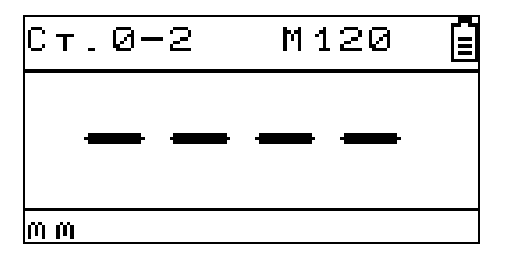

#### *Рис.2-3 Вид экрана при подсоединенном преобразователе*

*Важно! В память преобразователя записан его идентификационный номер. При первом подключении преобразователя к прибору будут обнаружены встроенные шкалы и предложено скопировать в прибор одну из них. В дальнейшем толщиномер распознает преобразователь и, по умолчанию, загружает последнюю использовавшуюся шкалу.*

#### <span id="page-17-0"></span>**2.3 Выбор шкалы измерения толщины**

Прибор измеряет значение ЭДС в измерительной катушке преобразователя, убывающее по мере увеличения расстояния от сердечника катушки до металла основания. Корреляционная зависимость между значением ЭДС и толщиной покрытия для различных металлов оснований (сталь, нержавеющая сталь, алюминий, латунь и пр.) может быть записана в память преобразователя или толщиномера с тем, чтобы прибор показывал значения в реальных физических величинах (мм, мкм, дюйм и пр.)

Для каждого из преобразователей доступен также инженерный режим работы прибора со шкалой **Uбазовая.** При выборе этой шкалы на экран выводятся реальные значения ЭДС в измерительной катушке прибора в условных единицах аналого-цифрового преобразователя (АЦП). В сложных случаях, на особых сплавах оснований и при нестандартных режимах измерения, данная опция позволяет оценить принципиальную возможность проведения замеров толщины.

#### **Выбор шкалы измерения (ШКАЛА-ВЫБРАТЬ)**

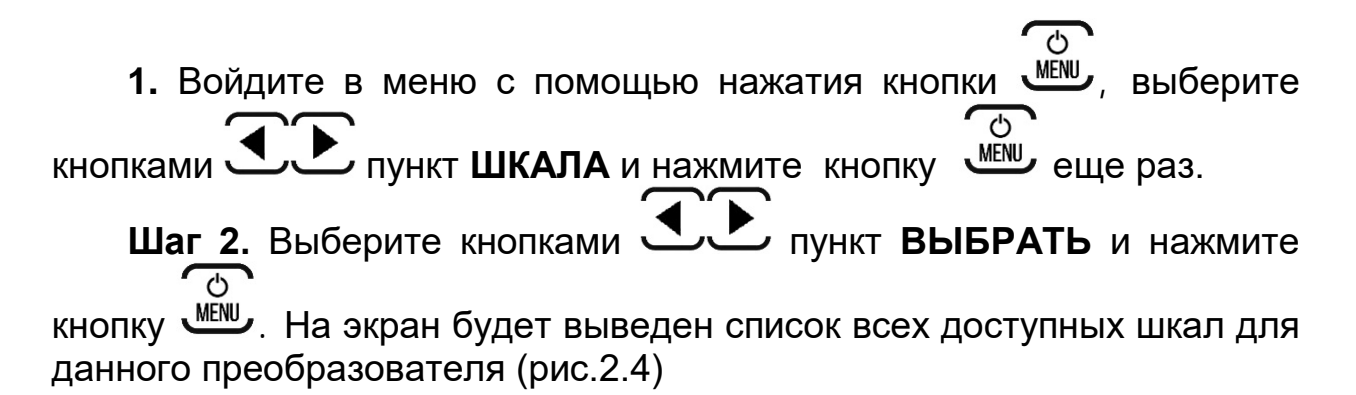

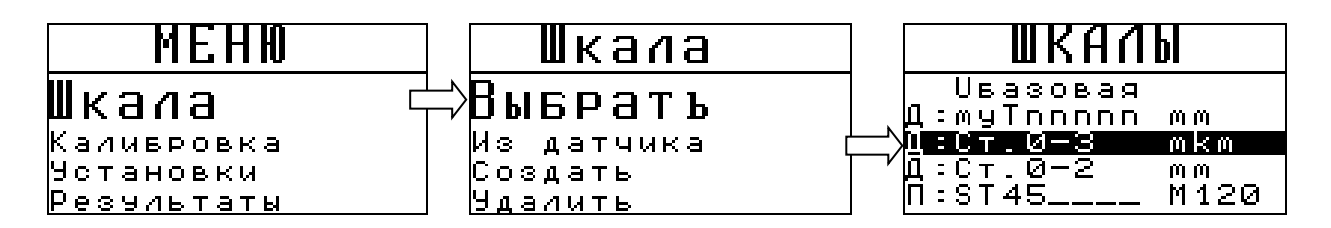

*Рис.2-4 Виды экрана при загрузке шкалы из памяти прибора*

Шаг 3. С помощью кнопок **Велия Сервен** выбирите нужную шкалу и нажмите *MENU* 

На рис.2-4 для шкал указано их расположение. Слева на экране оно обозначено буквами «Д» (шкала скачана из памяти датчика) и «П» (шкала создана пользователем в приборе).

**Загрузка шкалы из преобразователя (ШКАЛА-ИЗ ДАТЧИКА)**

Как уже указывалось, в памяти каждого преобразователя стоит чип памяти, на котором записаны стандартные шкалы. При первом подключении к прибору он просит загрузить одну из них. Остальные доступны в любое время через меню Шкала Из датчика.

mfni

**Шаг 1.** Войдите в меню с помощью нажатия кнопки ,

выберите кнопками пункт **ШКАЛА** и нажмите кнопку еще раз.

## **Шаг 2.** Выберите кнопками **1.** Пункт **ИЗ ДАТЧИКА** и нажмите  $\overline{c}$

кнопку <u>МЕМ</u>, На экран будет выведен список всех доступных шкал из памяти данного преобразователя (рис.2-4)

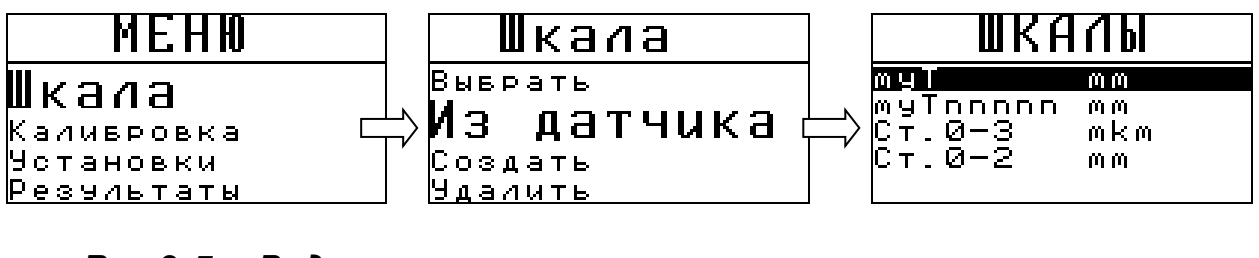

*Рис.2-5 Виды экрана при загрузке шкалы из памяти преобразователя*

Шаг 3. С помощью кнопок **Вибирите нужную шкалу и**  $\mathcal{C}^{\mathsf{I}}$ нажмите WENU

#### <span id="page-19-0"></span>**2.4 Калибровка прибора**

Калибровка прибора необходима перед началом работы, при смене объекта контроля, смене преобразователя или выборе другой аппроксимационной шкалы. Рекомендуется не реже, чем через 2 часа непрерывной работы проверять точность измерений по контрольным образцам.

*Замечание! Для повышения точности измерений необходимо провести предварительно не менее 3-5 измерений в разных точках образца или меры и найти среднее значение показаний. В дальнейшем найти такую точку на образце, значение показаний на которой будет максимально приближено к среднему значению, и провести калибровку.* 

Калибровка наиболее результативна при проведении измерений на близких по свойствам марках металлов оснований и в узком диапазоне измерений.

*Важно! Для проведения калибровки в приборе уже должна быть записана шкала для данного преобразователя.*

Для достижения наивысшей точности измерений рекомендуется программирование дополнительных шкал под каждую конкретную марку металла основания контролируемого изделия.

*Важно! Для оснований менее 2мм толщина основания влияет на характеристики электромагнитного поля и, как следствие, на показания прибора. Для повышения точности рекомендуется записывать разные шкалы для разных толщин основания менее 2мм.*

 Программирование дополнительных шкал может быть осуществлено с помощью специальной программы "Scale M", поставляемой на диске вместе с прибором. Программа позволяет вводить измеренные прибором значения в собственных единицах, истинную толщину образца, аппроксимировать введенные значения с заданной точностью, формировать переводные таблицы одной величины в другую, отображать их в графическом виде, сохранять на диске компьютера, записывать, стирать и считывать из прибора шкалы.

*Замечание! Не программируйте дополнительные шкалы с одинаковыми названиями во избежание ошибок при измерениях.*

После того, когда шкала запрограммирована, прибор можно настроить для быстрой калибровки на основании или 2-м образцам. Для этого необходимо установить в приборе номинальную толщину образцов.

**Установка нуля (КАЛИБРОВКА-ОСНОВАНИЕ)**

Используется при задании значения ЭДС на чистом материале основания.

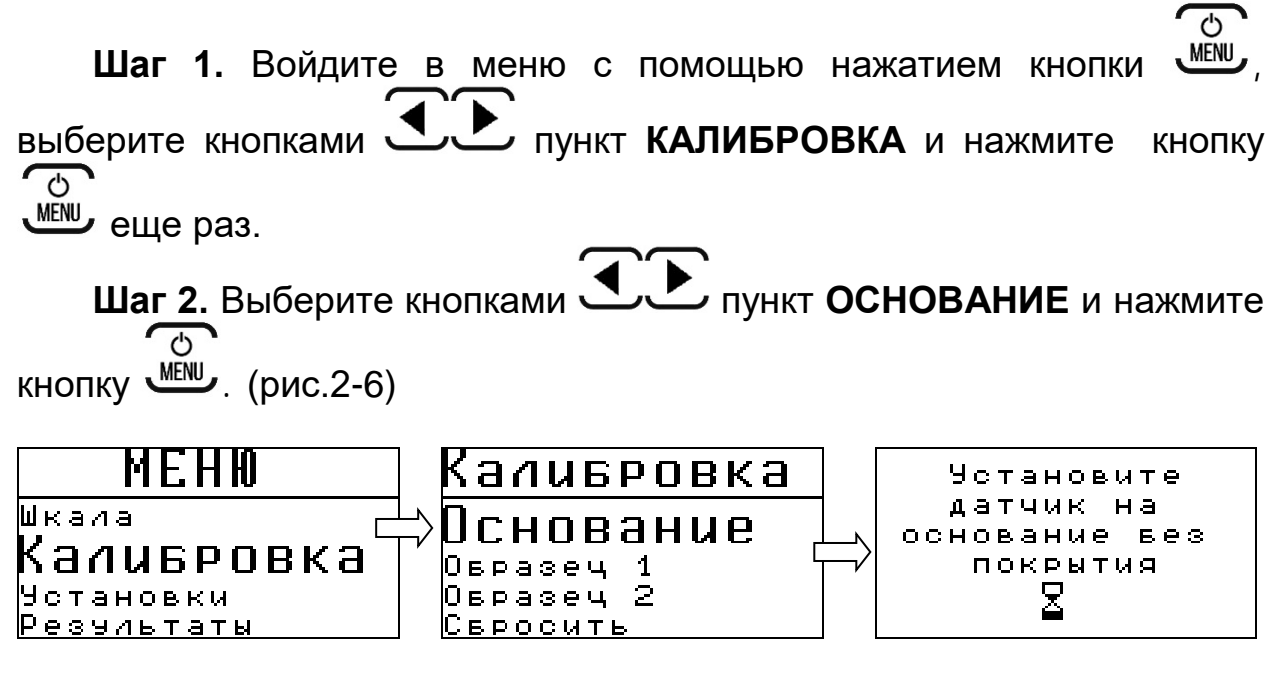

*Рис.2-6 Последовательность действий при калибровке нуля на чистом основании*

После успешного проведения калибровки, прибор вернется в предыдущее меню, а у названия пункта **ОСНОВАНИЕ** будет стоять символ **\***, указывающий на проведение калибровки.

**Калибровка на первом образце (КАЛИБРОВКА- ОБРАЗЕЦ 1)**

Используется при калибровке прибора на первом эталонном образце толщины.

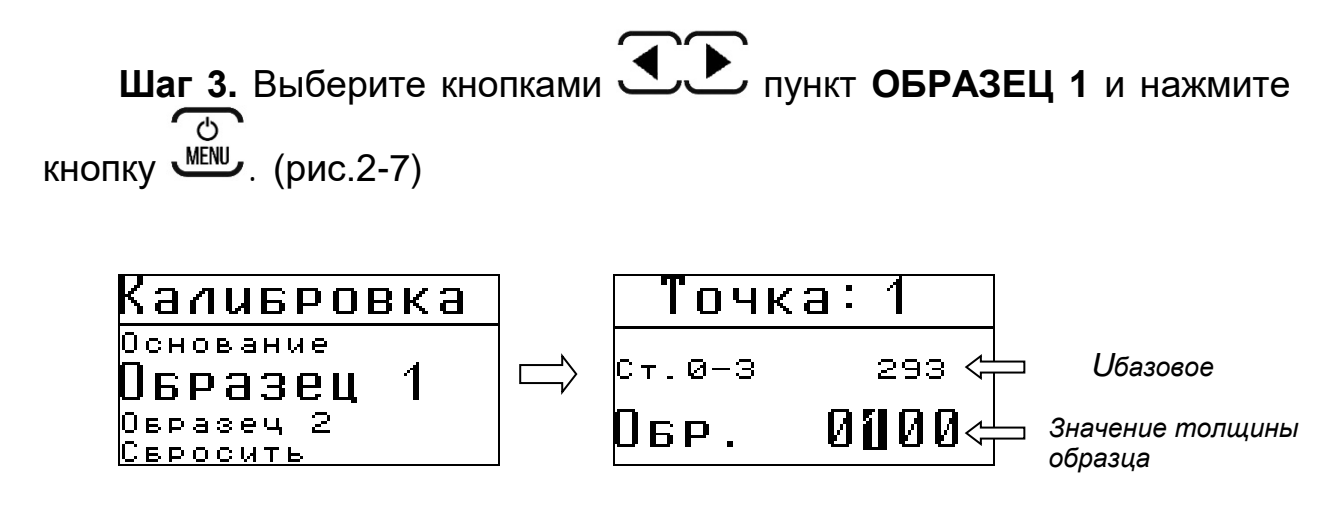

*Рис.2-7 Калибровка на первом образце*

**Шаг 4.** Установите истинное значение эталонной меры толщины.  $\overline{c}$ Для этого, выберите кнопкой WENU позицию цифры в значении образца, а кнопками цифру от 0 до 9.

**Шаг 5.** Установите преобразователь на образец толщины, расположенный поверх основания, на котором проводится калибровка. Если используется стандартный образец из комплекта или образец со схожими параметрами, расположите преобразователь ближе к центру образца. Добейтесь стабильных показаний и нажмите

кнопку . (Для отказа от калибровки и возврата в предыдущее меню нажмите •

После успешного проведения калибровки, прибор вернется в предыдущее меню, а у названия пункта **ОБРАЗЕЦ 1** будет стоять символ **\***, указывающий на проведение калибровки.

**Шаг 6.** Проведите операции 3-5 для второго образца (меры) толщины покрытия.

**Шаг 7**. При неудовлетворительном результате калибровки, ее всегда можно аннулировать, выбрав пункт **СБРОСИТЬ** в меню **КАЛИБРОВКА**.

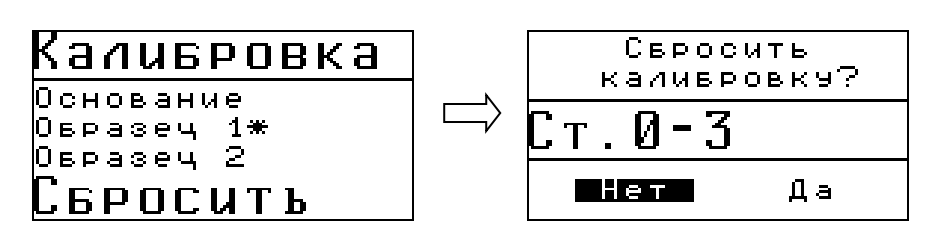

*Рис.2-8 Сброс всех калибровок*

Для сброса выберите кнопками значение «ДА» и нажмите

. Для отказа от сброса калибровки выберите «НЕТ» или нажмите

**Выбор количества образцов для калибровки** 

.

Для калибровки толщиномера можно использовать 1 или 2 образца с известной толщиной покрытия.

Калибровку по 1-й точке можно использовать для быстрой периодической коррекции показаний при длительной работе и т.п. При смене материала основания необходимо использовать калибровку по 2-м точкам.

*Важно! При необходимости проведения измерений на основании, значительно отличающемся по физическим свойствам и химсоставу, калибровка шкалы может не*  дать требуемой точности измерений во всем диапазоне. В этом случае *предпочтительным является создание новой шкалы для данного материала основания.*

## <span id="page-22-0"></span>**2.5 Выбор режима работы прибора**

**Выбор режима измерений (УСТАНОВКИ-РЕЖИМ):**

Прибор ТМ-4 может работать в двух режимах:

- единичного измерения толщины (ТОЛЩИНОМЕР). В этом режиме прибор производит многократные измерения, усредняя их

результат и выводя на экран после звукового сигнала. На одно измерение требуется в среднем 2 секунды.

- сканирования поверхности объекта контроля (СКАНЕР). Прибор выводит показания на экран с частотой 3 раза в секунду.

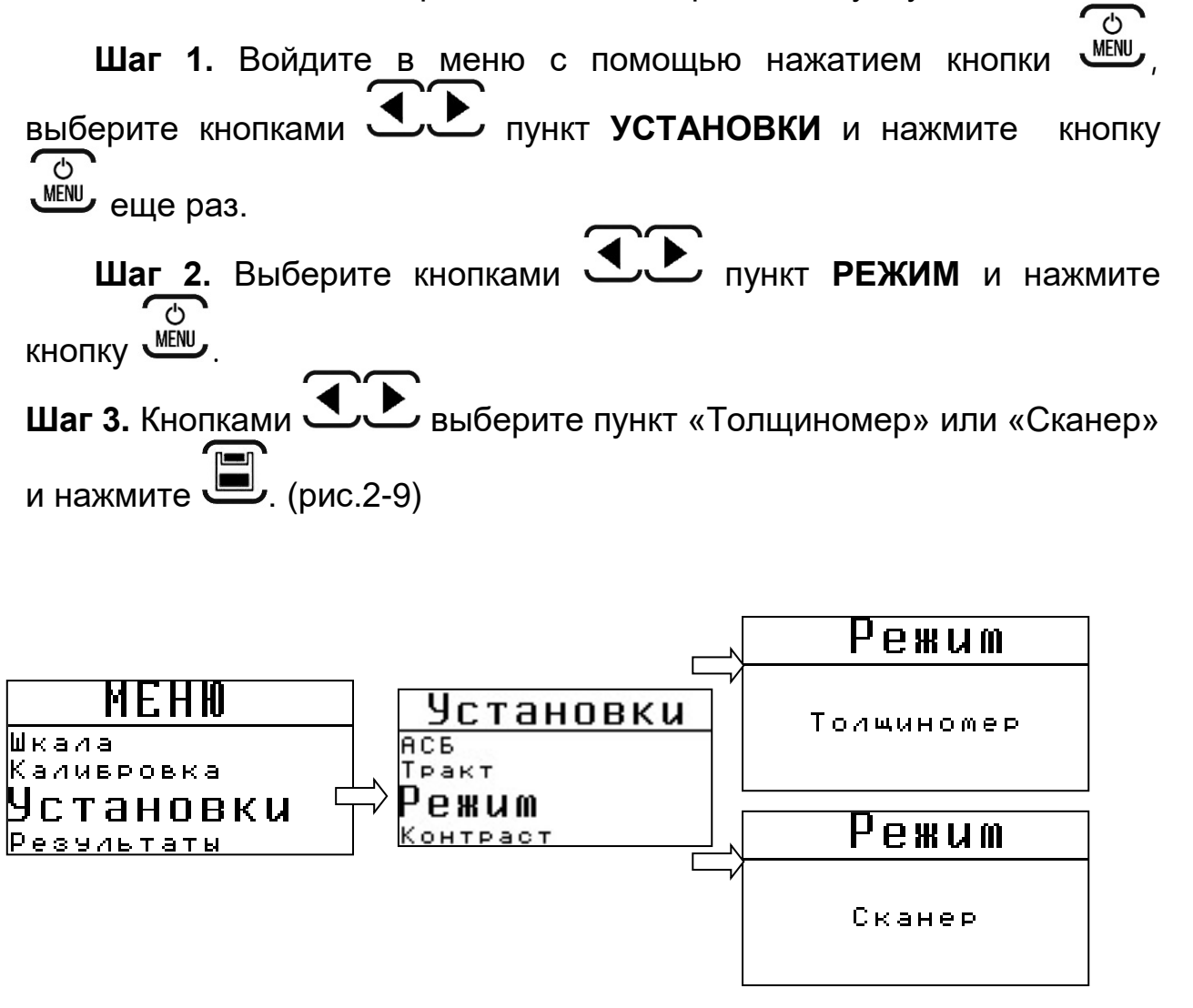

*Рис.2-9 Выбор режима измерения толщины*

#### <span id="page-24-0"></span>**3. Программирование шкал без использования ПК**

В режиме базовой шкалы измерений **Uбазовая** прибор показывает величину ЭДС, возникающей в измерительной обмотке преобразователя. Поскольку это значение зависит от электрических и механических свойств контролируемого токопроводящего материала основания, результат измерений является относительной величиной. Для получения результатов измерений на изделиях в стандартных единицам (мкм, мм) необходимо пользоваться заранее запрограммированными шкалами. Стандартные шкалы для Стали 20 и алюминиевого сплава Д16 для типовых преобразователей записаны в преобразователе на предприятии-изготовителе. Как правило, при незначительных отличиях электропроводности (или магнитной проницаемости) основания – данные шкалы могут быть применены для контроля после проведения калибровки по образцам и проверки точности показаний.

Однако, при существенных отличиях физических свойств материалов, процедура калибровки может не дать требуемой точности во всем диапазоне измерений и тогда появляется необходимость записи в прибор новой шкалы.

Программирование должно проводиться по аттестованным образцам толщины покрытия. Как правило, в качестве таких образов применяются жесткие пленки известной толщины, накладываемые при калибровке на чистый металл объекта контроля. Для правильной калибровки необходимо иметь образцы с толщиной, соответствующей крайним значениям диапазона измерения и, как минимум, одному значению посредине диапазона. Поскольку зависимость измеренной величины ЭДС от толщины является нелинейной, чем больше диапазон измерения, тем больше образцов должно применяться для повышения точности внутри диапазона. (до 10 точек)

Основание, по которому предполагается проводить программирование шкалы, должно быть идентично контролируемым изделиям по химическому составу, классу шероховатости поверхности, геометрическим параметрам (для малогабаритных изделий) и, в случае если толщина стенки объекта контроля менее 2мм - иметь такую же толщину, как и объект контроля.

#### <span id="page-25-0"></span>**3.1 Последовательность операций при программировании шкалы**

Всего в приборе может быть запрограммировано до 5 шкал.

**Шаг 1.** Для программирования шкал нужно выбрать пункт СОЗДАТЬ в  $\overline{c}$ меню ШКАЛА (рис.3-1) и нажать кнопку WENU

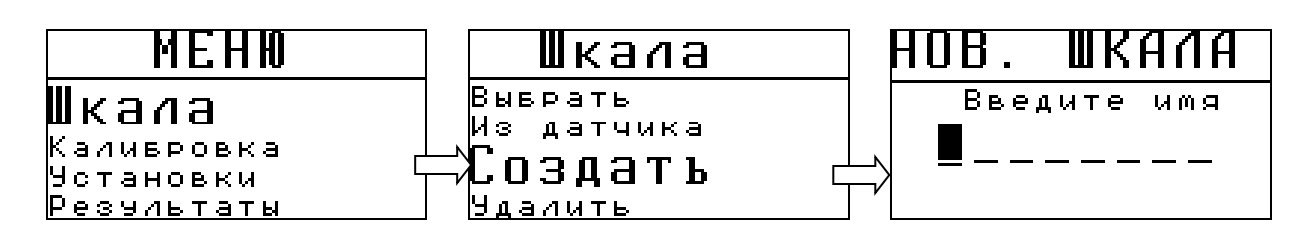

*Рис.3-1 Создание новой шкалы*

На индикаторе отобразиться окно ввода имени новой шкалы. Максимальная длина имени 8 символов. (рис.3-2).

 $\overline{\circ}$ **Шаг 2.** Используйте кнопку для выбора позиции символа в имени и кнопки для выбора символа методом последовательного перебора. Для простоты доступны только заглавные буквы латинского алфавита, часть спецсимволов и цифры.

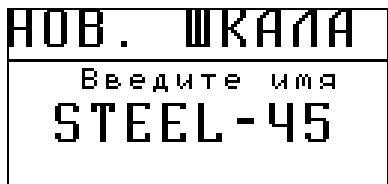

*Рис.3-2 Создание новой шкалы*

После задания имени нажмите кнопку

**Шаг 3.** В следующем окне (описанным в шаге 2 способом) задайте единицы измерения - 3 символа. Доступны строчные латинские буквы, часть спецсимволов и цифры (рис.3-3).

## WKANA HNR . Единичы  $m \text{ k m }$

*Рис.3-3 Задание единиц измерения шкалы*

После указания единиц измерения нажмите кнопку

**Шаг 4.** Задайте количество знаков после запятой в результате измерения. Доступные значения 9999 - 9**.**999 - 99**.**99 – 999**.**9 (рис.3-4). Положение запятой изменяется кнопками

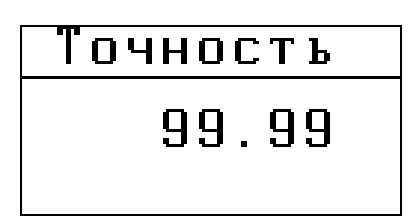

*Рис.3-4 Выбор точности измерения*

После выбора нажмите кнопку .

**Шаг 5.** Задайте количество точек на новой шкале с помощью кнопок . Всего можно задать от 2 до 10 точек. Нажмите кнопку для перехода к следующему шагу.

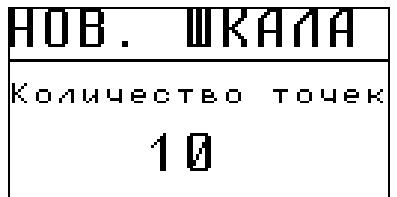

*Рис.3-5 Выбор количества точек шкалы*

**Шаг 6.** Проведите калибровку по всем точкам (рис. 3-6). Для этого кнопками **• Выберите точку и нажмите** WENU. В следующем окне с надписью «**Точка 1**» укажите кнопками (позиция цифры) и (цифра) – точное значение меры толщины на которой проводите калибровку. Затем установите преобразователь на данную меру толщины, уложенную на основание и получив устойчивые

значения **Uбазовая** нажмите кнопку .

| Калибровка                                                                                 | Точка:                                |
|--------------------------------------------------------------------------------------------|---------------------------------------|
| 1 ศ<br>— точек:<br>число<br>øи<br>пиии<br>пи<br>ии<br>0000<br>ΩЙ<br>пи<br>ииии<br>ии<br>ии | 813<br>Швазовая<br>ISTEEL-45<br>1ด 2ด |

*Рис.3-6 Калибровка первой точки шкалы*

**Шаг 7.** Повторите шаг 6 для всех точек кривой. Если нужно вернуться по процедуре калибровки назад, нажмите кнопку بان нужное количество раз. После того, как все точки будут записаны, нажмите кнопку  $\Box$ . Шкала будет создана в памяти прибора.

*Внимание! Фактически можно на шаге 6 в меню выбора точек просто нажать кнопку и шкала будет сохранена с пустыми точками. Провести процедуру коррекции по всем точкам можно будет и потом через меню пункт меню КАЛИБРОВКА.*

*Важно! Для созданной таким образом пользовательской шкалы вариант калибровки, описанный в п. 2.3 недоступен. При нажатии кнопки в пункте калибровка откроется окно аналогичное рис.3-6, дающее возможность пользователю полностью откорректировать все точки шкалы.*

#### <span id="page-28-0"></span>**3.2 Удаление шкал**

Для удаления шкал, запрограммированных с клавиатуры прибора, необходимо зайти в меню ШКАЛА, выбрать пункт УДАЛИТЬ и нажать кнопку WENU. В открывшемся списке шкал (см. рис. 3-7) выбратть  $\overline{c}$ кнопками ненужную шкалу и нажать кнопку WENU

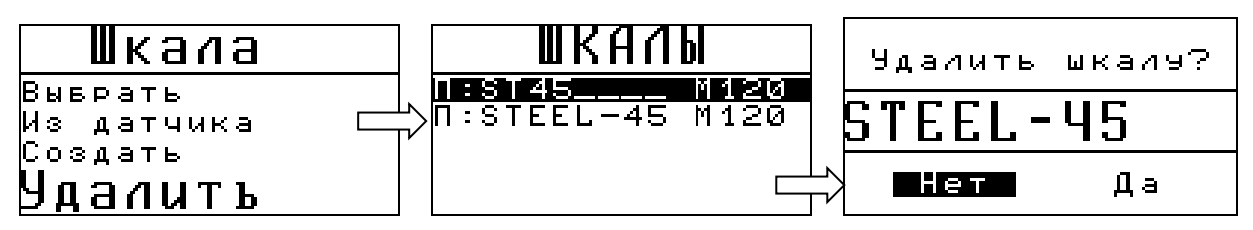

*Рис.3-7 Удаление шкал*

Для удаления шкалы выберите кнопками **1.** Эначение «ДА»  $\overline{c}$ и нажмите *WENU*. Для отказа от удаления выберите «НЕТ» или нажмите .

*Внимание! Удалить шкалы, записанные с ПК в приборе нельзя. Их удаление можно провести только с использованием программы для ПК.* 

*Шкалы, изначально записанные производителем в преобразователь, защищены от удаления пользователем.*

#### <span id="page-29-0"></span>**4. Установка срабатывания автоматической сигнализации брака (АСБ)**

**Установка режима срабатывания АСБ:**

**Шаг 1.** Выберите пункт РЕЖИМ в меню УСТАНОВКИ (рис.4-1) и  $\overline{c}$ нажмите кнопку *мый .* 

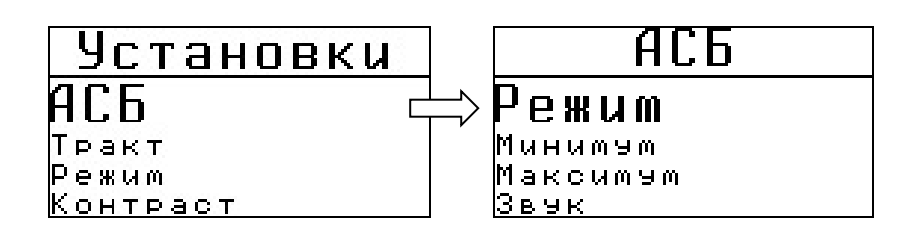

*Рис.4-1 Установка режима срабатывания АСБ*

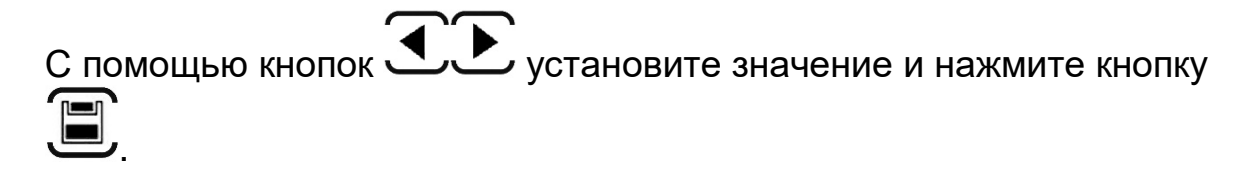

Доступные варианты:

- **Выкл.** сигнализация брака не работает;
- **Минимум** сигнализация срабатывает, если измеренное значение ниже установленного минимального значения;
- **Максимум** сигнализация срабатывает, если измеренное значение выше установленного максимального значения;
- **Мин и Макс** сигнализация срабатывает, если измеренное значение вне заданных граничных значений.

**Установка минимального и максимального порога АСБ:**

**Шаг 2.** Выберите пункт МИНИМУМ в меню УСТАНОВКИ (рис.4-2) и  $\sqrt{2}$ нажмите кнопку *мёни* 

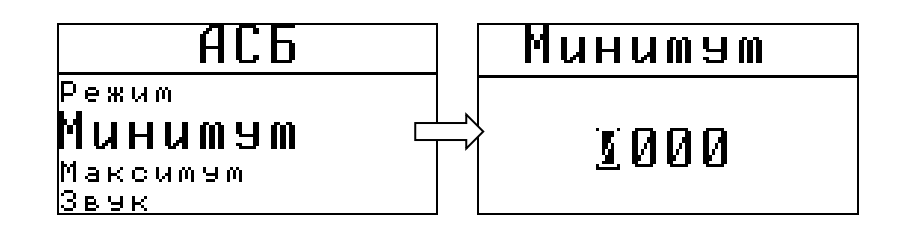

*Рис.4-1 Установка минимальной границы АСБ*

Используйте кнопку для выбора позиции цифры в имени и кнопки для выбора самой цифры и последовательно наберите минимальное значение толщины для срабатывания сигнализации брака. Нажмите кнопку .

**Шаг 3.** Выберите пункт МАКСИМУМ в меню УСТАНОВКИ, нажмите кнопку <u>мым</u> и повторите действия, описанные выше на шаге 2.

После выполнения шагов 1-3 этого прибор будет автоматически сигнализировать на экране о браке.

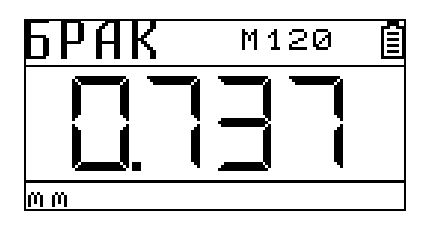

*Рис.4-3 Срабатывание визуальной сигнализации брака*

**Включение/отключение звуковой сигнализации брака (АСБ):**

Помимо визуальной сигнализации на экране, прибор может сигнализировать о браке с помощью звукового сигнала. Для включения звуковой сигнализации выберите в меню УСТАНОВКИ

 $\overline{c}$ пункт ЗВУК, нажмите кнопку <u>мыш</u> и кнопками **У дели укажите** «Включен» или «Выключен». Нажмите кнопку для сохранения параметров.

## <span id="page-30-0"></span>**5. Работа с памятью и усреднение**

## <span id="page-30-1"></span>**5.1 Работа с памятью**

Память результатов прибора разбита на 99 файлов. В каждый файл можно записать до 99 значений с названием шкалы. Пользователь имеет доступ только к текущему файлу.

### **Выбор текущего файла (ФАЙЛ)**

Для указания одного из 99 файлов для записи результатов выберите в меню РЕЗУЛЬТАТЫ пункт ОТКРЫТЬ, нажмите кнопку  $\overline{c}$ **WEND**, Затем кнопками **1.** Укажите конкретный файл и нажмите  $\overline{c}$ кнопку для открытия файла (см. рис.5-1)

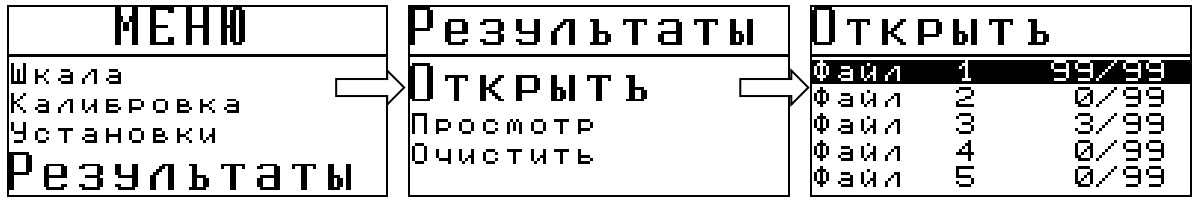

*Рис.5-1 Выбор файла для записи результатов.*

*Важно! Для всех файлов на рис.5-1 справа указано состояние в формате ХХ/99, где ХХ – фактическое число занятых ячеек, а 99 – общее количество возможных записей в файле. Другими словами, на рис.5-1 первый файл заполнен полностью (запись в него невозможна), второй файл пустой, а в третьем использовано только три ячейки из 99 возможных.*

#### **Сохранение результата**

Для сохранения результата в режиме измерения нажмите кнопку

В правой нижней части экрана появится знак **Fxx[yy],** где **xx** – порядковый номер файла, в который записан результата, а **yy** порядковый номер записанного результата (рис.5-2)

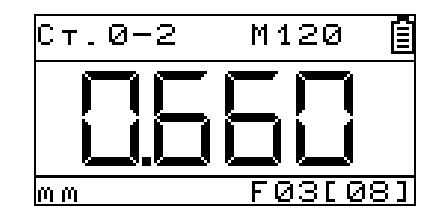

*Рис.5-2 Сохранение результата в файл*

#### **Просмотр результатов в памяти** Для просмотра файлов результатов выберите в меню  $\overline{c}$ РЕЗУЛЬТАТЫ пункт ПРОСМОТР, нажмите кнопку WEND. Затем  $\overline{c}$ **MENU** кнопками укажите конкретный файл и нажмите кнопку еще раз для открытия файла (см. рис.5-3) ้า ззультаты POCMOTP ❶ aun  $\overline{\Phi}$ aŭ $\overline{A}$ 99/99 ТКРЫТЬ 4 h <del>ar sunn</del> is t ø∕§§ Þ  $\Phi$  a 0  $\Lambda$ Τ ст. 0-2<br>Ст. 0-2<br>Ст. 0-2<br>Ст. 0-2 POCMOTP 0. 580 k. 874 E E Файл 4<br>5 0.000 Пчистить Фай⊿ 4 Ś ดี⁄จิจิ 0.000 Фай⊿

*Значение Имя шкалы*

#### *рис.5-3 Просмотр результатов*

#### **Удаление результатов**

Удалить результаты можно из одного файла или изо всех файлов сразу, полностью очистив память толщиномера.

Для удаления результатов из файлов результатов выберите в  $\overline{c}$ меню РЕЗУЛЬТАТЫ пункт ОЧИСТИТЬ, нажмите кнопку *MENU*. Затем  $\overline{O}$ MENU выберите пункт ОТДЕЛЬНО или ВСЕ ФАЙЛЫ и нажмите кнопку еще раз для подтверждения действия (рис.5-4а и 5-4б).

а)

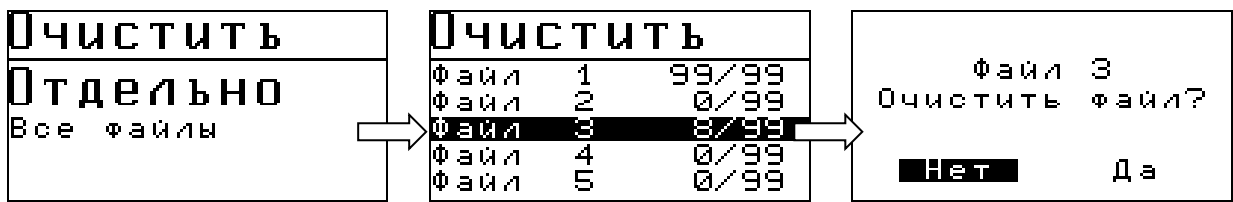

б)

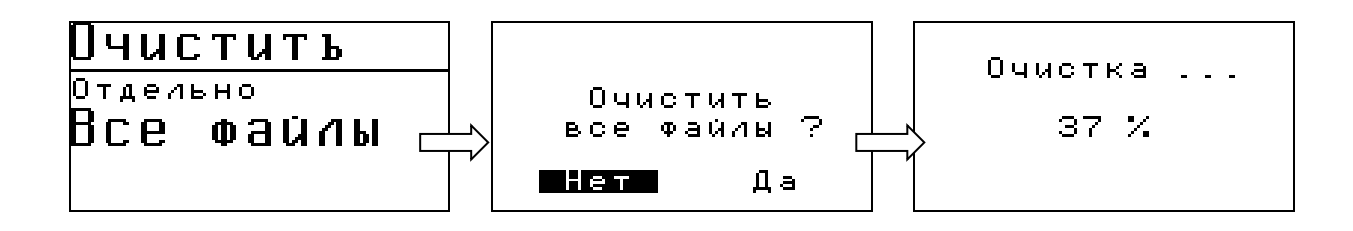

*рис.5-4 Удаление результатов измерений из прибора а)из отдельного файла, б)всех результатов*

Для удаления результатов в диалоговом окне выберите кнопками  $\overline{c}$ л значение «ДА» и нажмите <sup>мēм</sup>л. Для отказа от удаления выберите «НЕТ» или нажмите .

*Замечание! Для переноса результатов из буфера памяти прибора на жесткий диск компьютера необходимо соединить прибор с компьютером с помощью поставляемого кабеля и использовать программу чтения результатов "DLOGGER ", записанную на диске, входящем в комплект поставки.*

## <span id="page-33-0"></span>**5.2 Усреднение**

Усреднение результатов позволяет рассчитать среднее значение толщины покрытий на некотором участке с целью повышения точности. В приборе реализовано выборочное усреднение

результатов, по нажатию кнопки  $\mathcal{X}$  оператором. Данный режим позволяет избежать попадания в список усредняемых значений заведомо ложных данных, связанных с неправильной установкой преобразователя, близким подходом к краю изделия и пр.

*Замечание! Ручное усреднение результатов работает только в режиме «СКАНЕР». В режиме «ТОЛЩИНОМЕР», результат толщины в конкретной точке, перед выведением на экран уже усредняется в памяти из множества значений. При необходимости последующего усреднения всех результирующих данных, сохраненных в режиме «ТОЛЩИНОМЕР» можно воспользоваться программой для ПК "DLOGGER ".* 

**Сохранение результатов измерения в буфер памяти усредняемых значений.** 

Для записи результатов измерения в буфер памяти усредняемых значений нажмите кратковременно на кнопку  $\overset{\sim}{\longrightarrow}$  в режиме измерения. На дисплей выводится символ **X̅ n**, где **n** число записанных значений (1 до 99).

**Вывод на индикаторе среднего значения**

.

Для вывода среднего значения на дисплей, нажмите на кнопку более 3 секунд. На экран выводится символ **X̅.** Для расчета среднего значения необходимо не менее 3-х измерений. Среднее значение также можно внести в память результатов прибора, нажатием кнопки . Для сброса усредненного значения повторно нажмите кнопку

#### <span id="page-35-0"></span>**5.3 Инженерный режим**

Для нестандартных задач контроля покрытий на сложном материале основания, высокой кривизне поверхности, шероховатости и пр. в приборе предусмотрен инженерный режим работы, позволяющий регулировать параметры генератора толщиномера перед программированием шкал.

*ВНИМАНИЕ! Данный режим доступен только для шкалы Uбазовая (для любого датчика).*

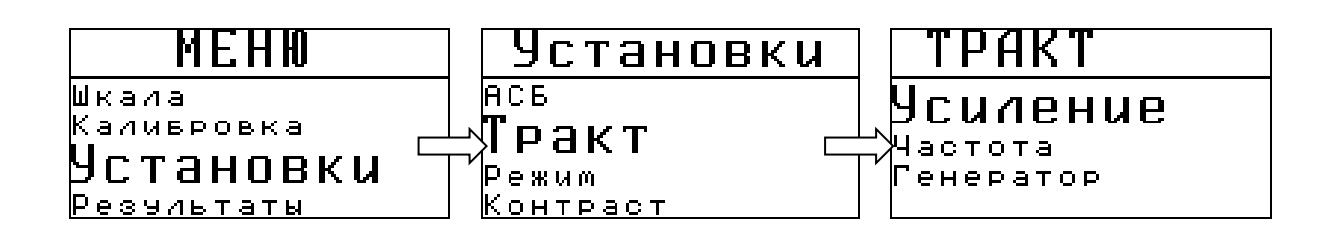

*рис.5-5 Регулирование параметров тракта*

В данном режиме пользователь может изменить параметры усиления (УСИЛЕНИЕ), частоты генератора (ЧАСТОТА) и его мощности (ГЕНЕРАТОР). Данные опции предназначены для опытных пользователей.

#### <span id="page-35-1"></span>**5.4 Смена языка интерфейса**

Прибор поддерживает несколько языков интерфейса (набор языков зависит от версии ПО и локализации прибора). Для смены языка выберите пункт LANGUAGE в меню УСТАНОВКИ, нажмите кнопку  $\sqrt{a}$  $\overline{c}$ <u>WENU, кнопками Выберите нужный язык и нажмите кнопку WENU</u> еще раз.

#### <span id="page-36-0"></span>**6. Программное обеспечение**

#### <span id="page-36-1"></span>**6.1 Установка программного обеспечения**

В комплекте прибора поставляется CD-диск со следующим ПО:

- **Scale ТМ-4** программа для создания и записи аппроксимационных шкал в прибор и чтения шкал из прибора
- **Dlogger ТМ-4** программа для считывания из прибора результатов измерения, их статистической обработки и вывода на печать.

Для установки программного обеспечения вставьте CD- диск в дисковод и дождитесь запуска программы установки.

*Замечание! Если по каким-либо причинам программа установки не запускается автоматически, зайдите в каталог SETUP и запустите вручную файл ksetup.exe.* 

В появившемся окне программы выберите язык:

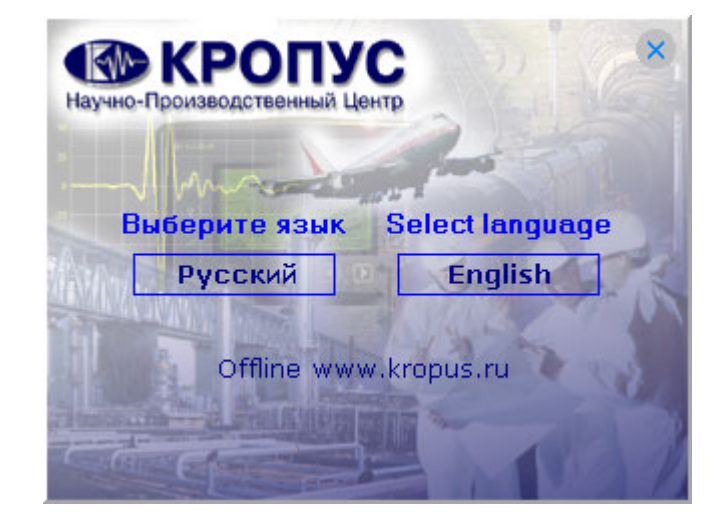

Укажите нужную программу для установки и нажмите кнопку

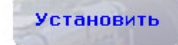

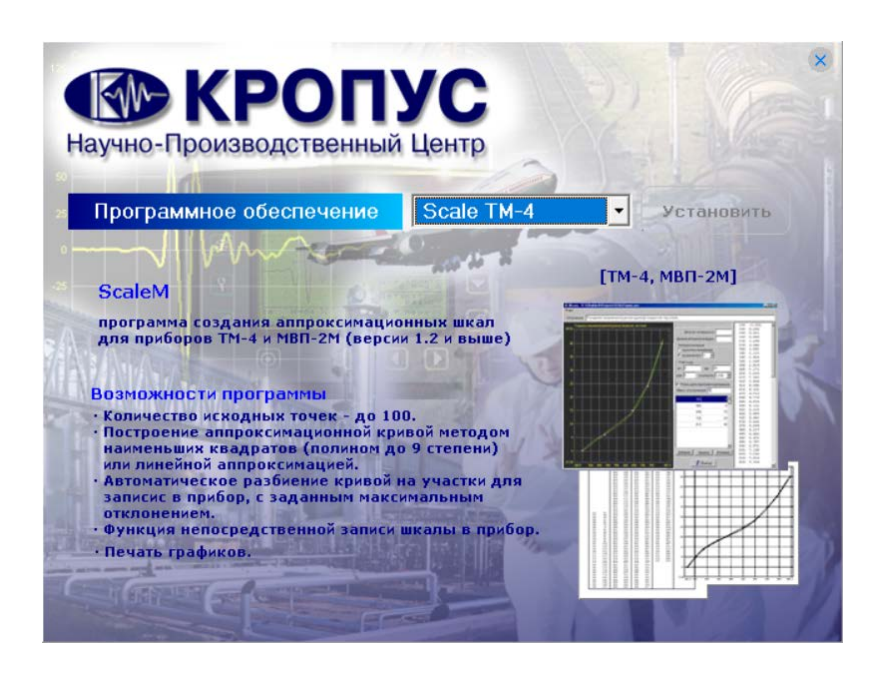

В появившемся окне программы установки следуйте инструкциям программы.

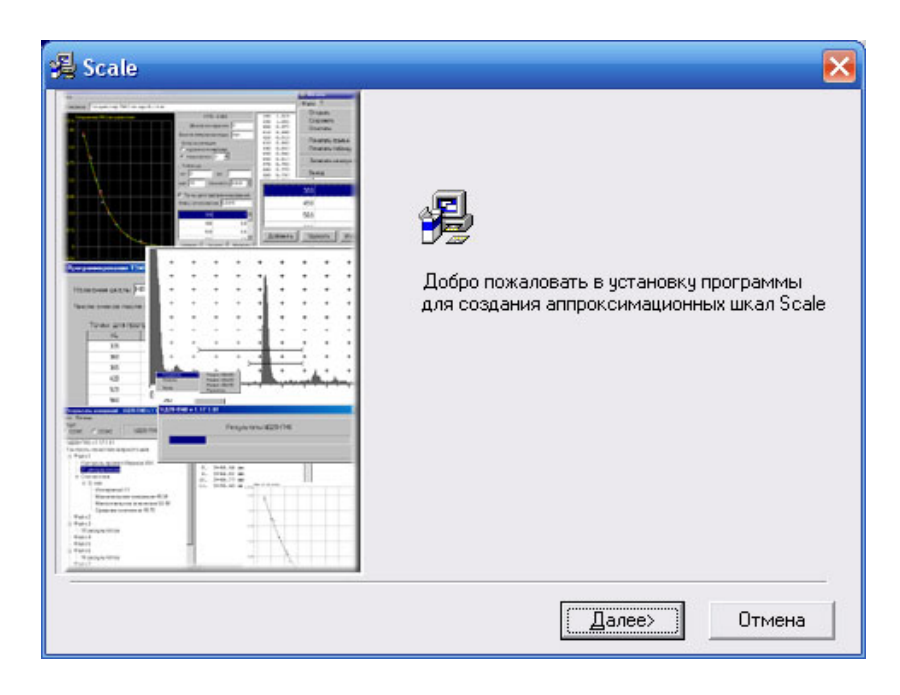

#### <span id="page-38-0"></span>**6.2 Scale ТМ-4 - программа создания и записи в прибор шкал аппроксимации**

Программа позволяет создавать любые шкалы для приборов ТМ-4 посредством ввода истинных значений образов и показаний прибора, аппроксимации их с заданной точностью и записи в приборы через СОМ-порты.

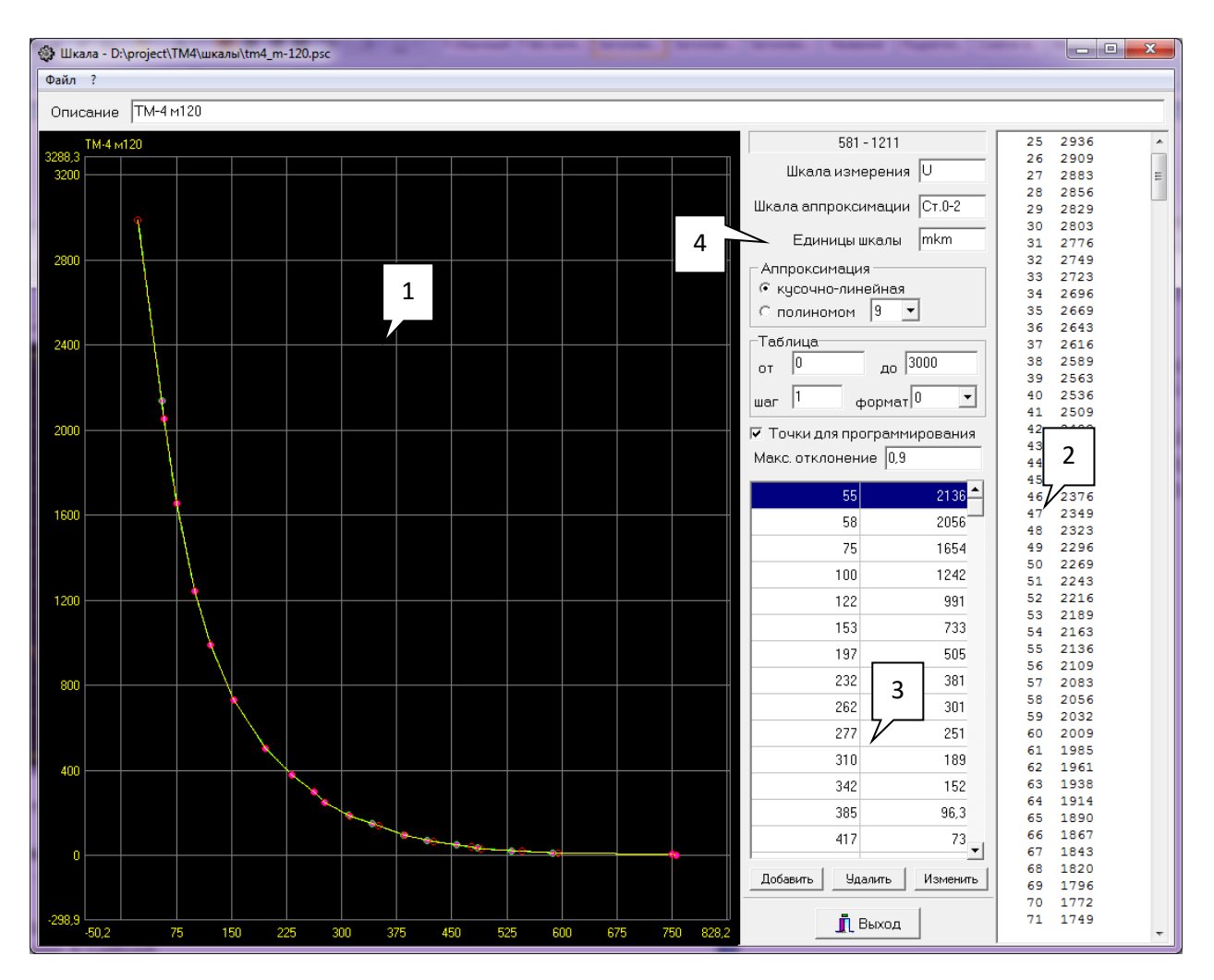

#### **6.2.1 Главное окно программы**

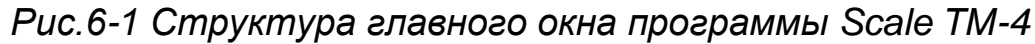

- *1 – график аппроксимации*
- *2 – таблица перевода значений*
- *3 – окно ввода и изменения точек*
- *4 – установочные параметры*

#### **6.2.2 Ввод установочных параметров**

Для создания новой шкалы для типового преобразователя:

**Шаг 1.** Введите имя шкалы измерения (не более 8 символов). Поумолчанию U

**Шаг 2.** Введите имя шкалы аппроксимации (не более 8 символов).

**Шаг 3.** Введите единицы измерения (не более 4 символов).

*Внимание! При построении шкалы предварительно убедитесь, что значения амплитуды в программе и в приборе указаны одинаково.* 

#### **6.2.3 Ввод данных измерения**

Для построения шкалы необходимо измерить и записать в программу показания прибора на всех образцах. Для этого выберите в приборе шкалу U. После этого последовательно получите показания на всех образцах и занесите их в программу.

Для добавления новой точки нажмите кнопку **Добавить** (рис.6-3), и введите данные в появившееся окно, где

- *Истинное значение* - показания прибора по шкале U,

- *Аппроксимационное значение* – номинальные данные образца в мкм, мм или др. единицах.

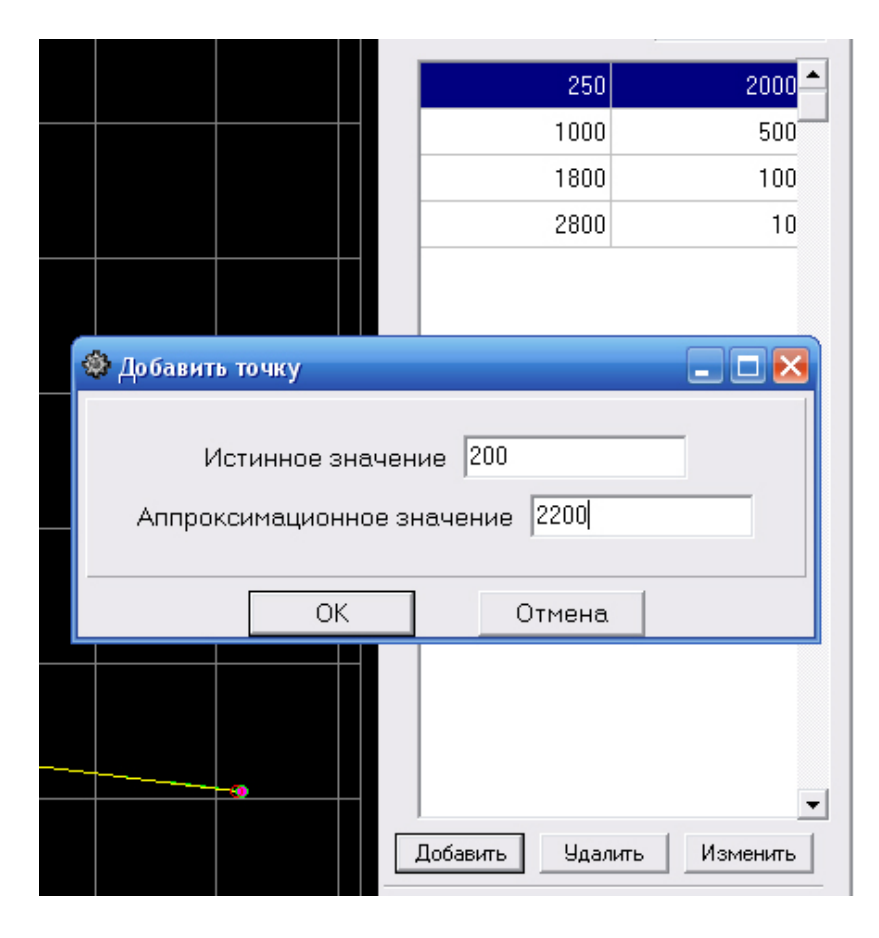

*Рис.6-3 Ввод показаний прибора на образцах*

## **6.2.4 Построение графика**

После ввода всех значений измеренных на образцах необходимо задать масштаб вывода графика и способ его построения.

Для задания сетки графика щелкните правой кнопкой «мыши» на окно вывода графика и в появившемся окне задайте граничные значения по оси X и Y (рис.6-4).

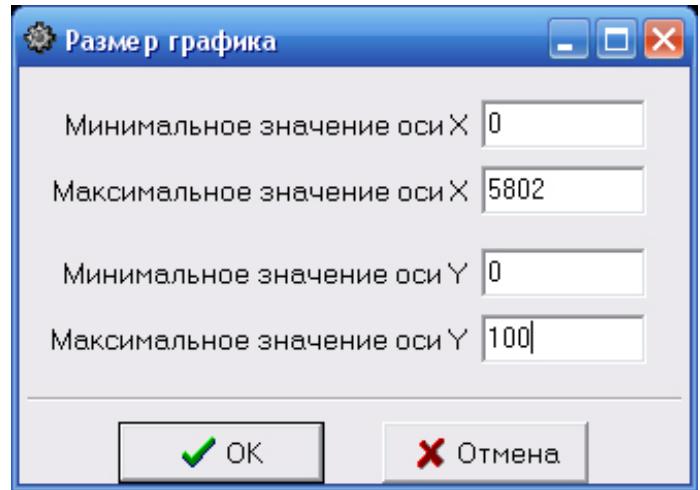

*Рис. 6-4 Ввод размера графика Х - ось показаний прибора в U Y – ось значений образцов в мкм*

После вывода графика на экран его можно масштабировать, нажав левую клавишу «мыши» и выделив прямоугольником нужный участок графика.

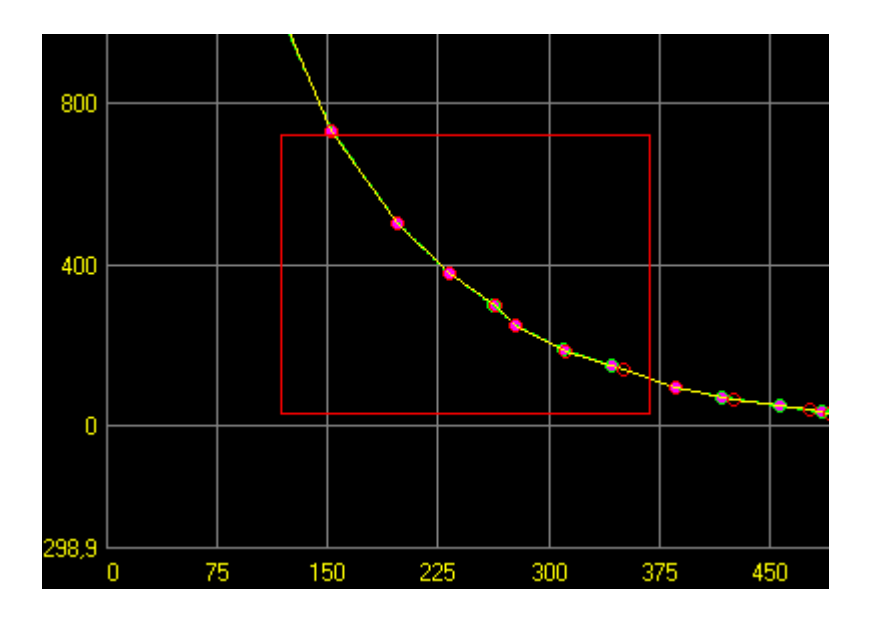

*Рис. 6-5 Изменение масштаба графика*

Возврат в исходный состояние, когда весь график показан на экране, осуществляется двойных щелчком левой клавиши «мыши» на окне вывода графика.

Программа Scale ТМ-4 позволяет аппроксимировать введенные точки: кусочно-линейной функцией (прямыми отрезками), полиномом от 2 до 9-го порядка.

Для задания способа аппроксимации выберите его в соответствующем поле (рис. 6-6)

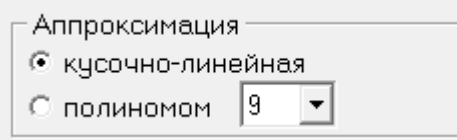

#### *Рис.6-6 Выбор способа аппроксимации*

*Внимание! Вне зависимости от способа аппроксимации в прибор может быть записана только кусочно-линейная функция* 

#### **6.2.5 Нанесение на график точек для программирования**

На построенный график можно нанести 50 точек, которые будут запрограммированы в прибор. Для этого задайте максимальное отклонение между графиком и кусочно-линейной аппроксимацией по точкам и поставьте галочку в окошке «Точки для программирования»

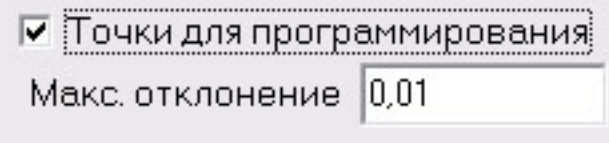

*Рис.6-7 Выбор точек для программирования*

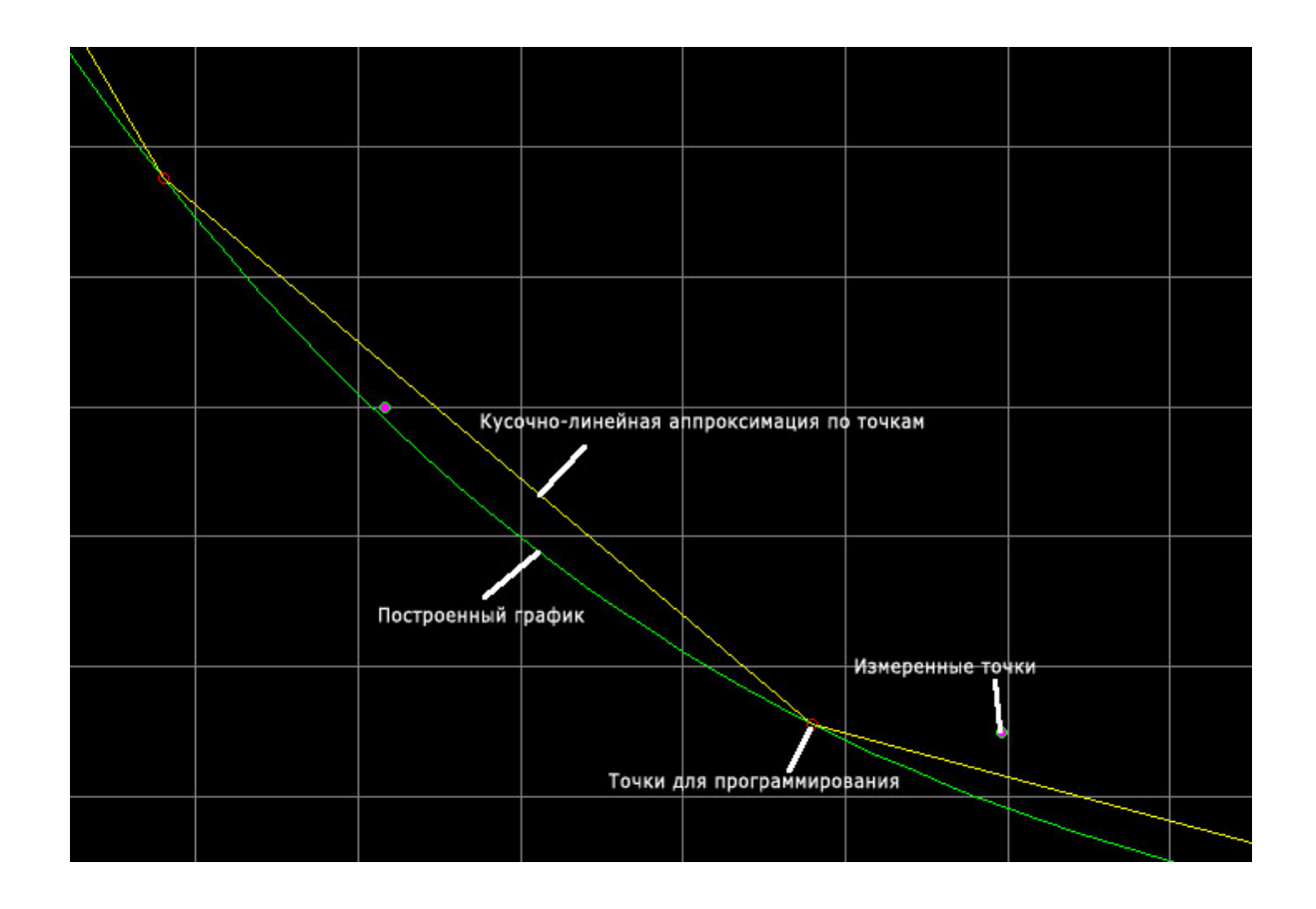

*Рис.6-8 Вид экрана после вывода точек для программирования*

#### **6.2.6 Построение таблицы аппроксимации**

Программа позволяет построить переводную таблицу из U в реальную величину с заданным шагом.

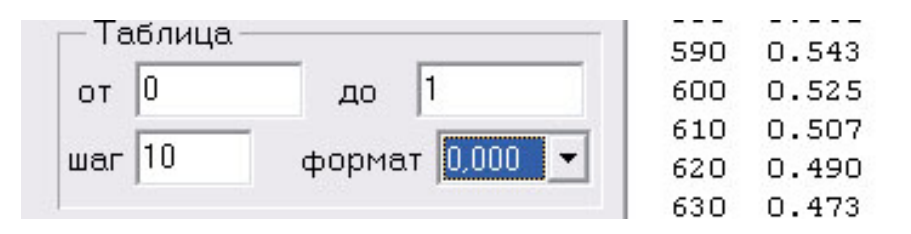

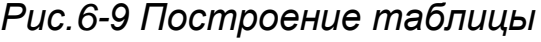

Для этого задайте крайние диапазон таблицы, шаг вывода (по U), и число точек после запятой при выводе истинной величины. Построенная таблица выводится справа и может быть выведена на печать.

### **6.2.7 Запись шкалы в прибор**

После задания точек для программирования созданную шкалу можно записать в преобразователь, подключенный к прибору. Для этого соедините прибор с компьютером посредством кабеля USB-miniUSB, выберите в меню «Файл» и пункт «Записать шкалу в датчик».

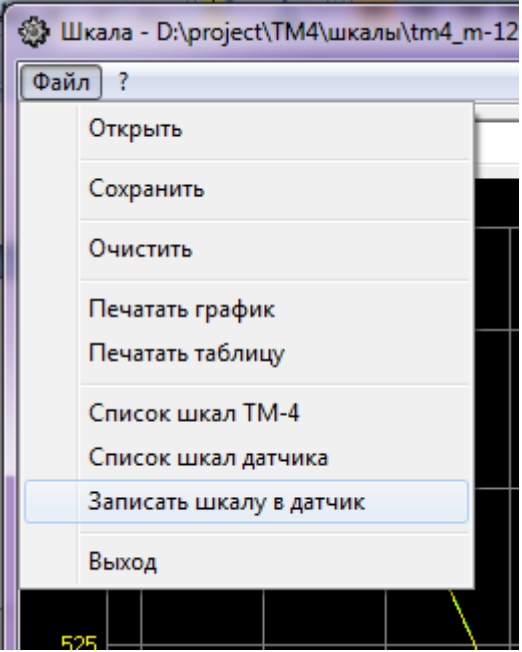

*Рис.6-10 Запись шкалы в датчик*

В открывшемся диалоговом окне выберите СОМ-порт и нажмите «Программировать» для записи шкалы в прибор или «Выход» для отмены программирования.

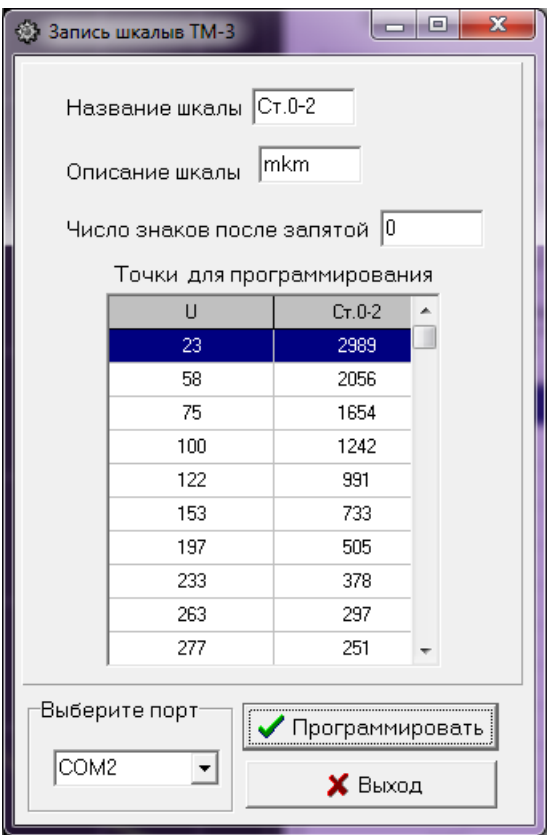

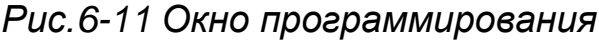

#### **6.2.8 Сохранение и загрузка шкалы с диска ПК**

Созданную шкалу можно сохранить на диске компьютера в любом удобном каталоге выбрав «Файл»-«Сохранить» и указав имя и место сохранения в диалоговом окне.

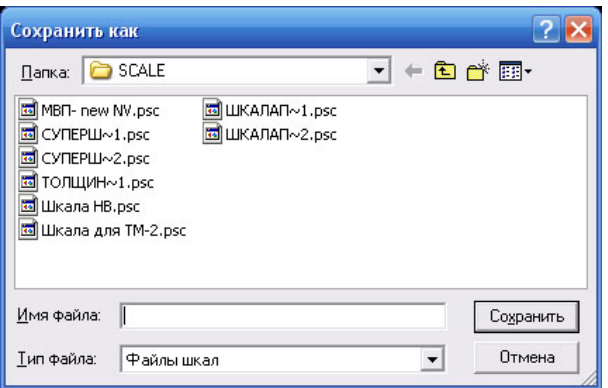

*Рис.6-12 Сохранение шкалы на ПК*

Для загрузки ранее сохраненной шкалы нужно выбрать «Файл»- «Открыть».

## **6.2.9 Печать графиков и таблиц**

Результаты работы можно распечатать на любом принтере в виде графика или таблицы, выбрав соответственно «Файл»-«Печать графика» или «Файл»-«Печать таблицы»

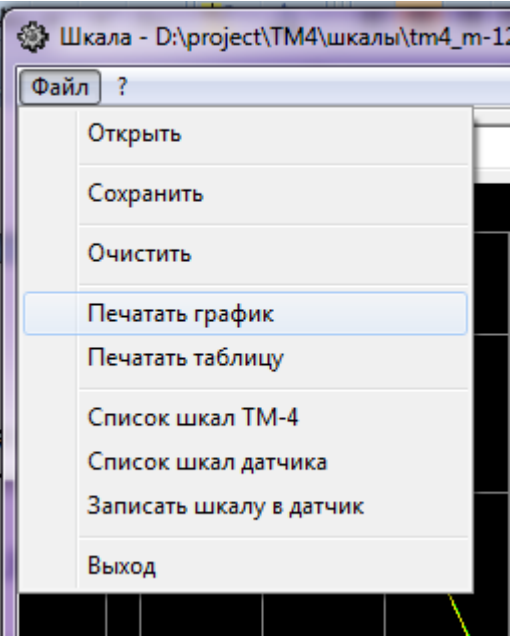

*Рис.6-13 Вывод на печать*

#### **6.2.10 Чтение шкал записанных в прибор**

Для просмотра списка шкал, записанных в прибор, выберите «Файл» - «Список шкал ТМ-4». В открывшемся диалоговом окне выберите СОМ-порт и нажмите «Список шкал» для получения списка шкал, записанных в прибор, или «Выход» для выхода в главное меню.

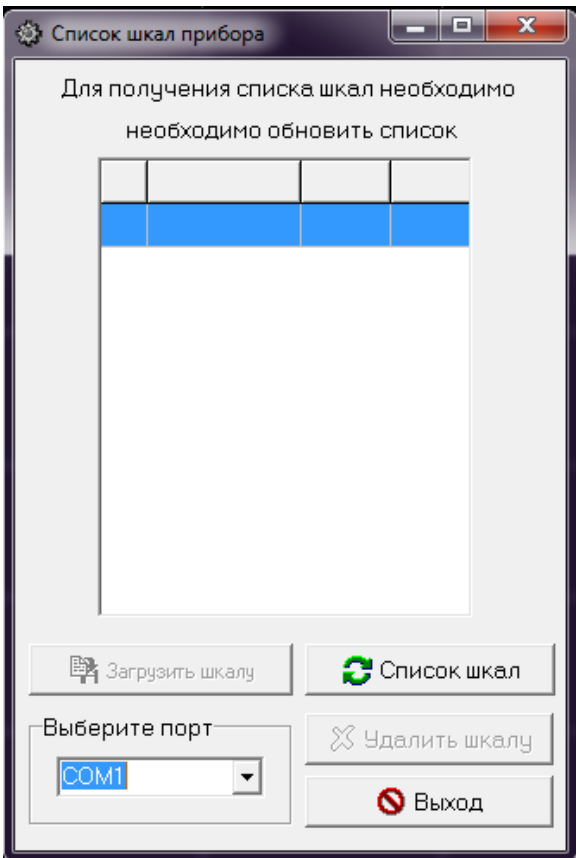

*Рис. 6-14 Получение списка шкал прибора*

После получения списка шкал станут доступны кнопки «Удалить шкалу» и «Загрузить шкалу».

Кнопка «**Удалить шкалу**» удаляет выбранную шкалу из полученного ранее списка. После удаления шкалы, список шкал обновляется автоматически. Шкалу U удалить нельзя.

Кнопка «**Загрузить шкалу**» позволяет загрузить шкалу из прибора ТМ-4 в программу Scale-TM4.

*Внимание! После загрузки шкалы данное окно закроется автоматически, в программе ScaleTM-4 будет снята галочка «Точки для программирования», а аппроксимация настроена на кусочно-линейную. Все параметры загруженной шкалы можно менять для последующего программирования в данный прибор или любой другой ТМ-4.*

#### **6.2.10 Чтение шкал записанных в датчик**

Для чтения списка шкал, записанных в память датчика необходимо в меню Файл выбрать «Список шкал датчика». Откроется окно следующего вида

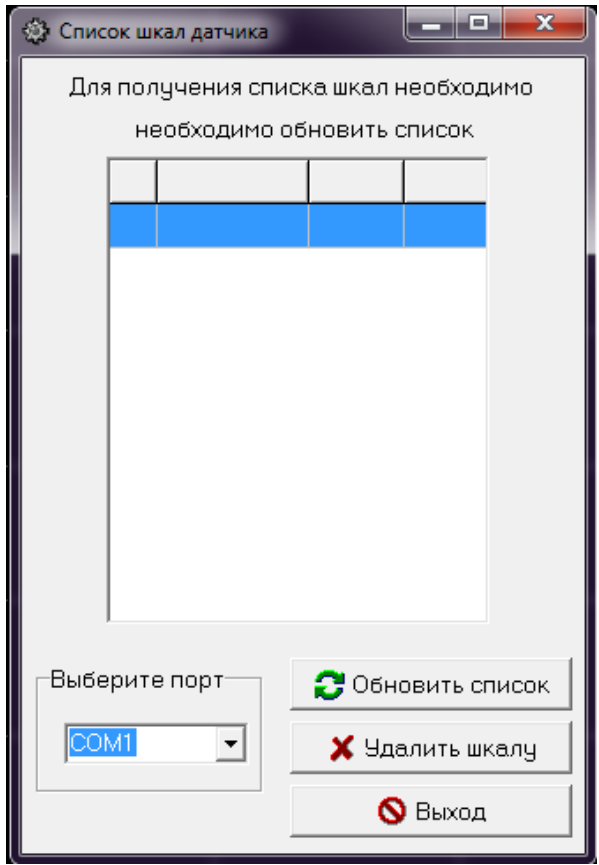

*Рис. 6-15 Получение списка шкал датчика*

Функционал работы данного окна аналогичен работе окна «Список шкал прибора», за исключением отсутствия возможности загрузить шкалу из датчика. Однако любую шкалу можно скопировать в прибор и уже потом загрузить в программу Scale ТМ-4.

#### <span id="page-48-0"></span>**6.3 Dlogger ТМ-4 - программа обработки результатов измерений**

Программа предназначена для считывания данных из прибора, их статистической обработки, сохранения на диске ПК и печати.

#### **6.3.1 Главное окно программы**

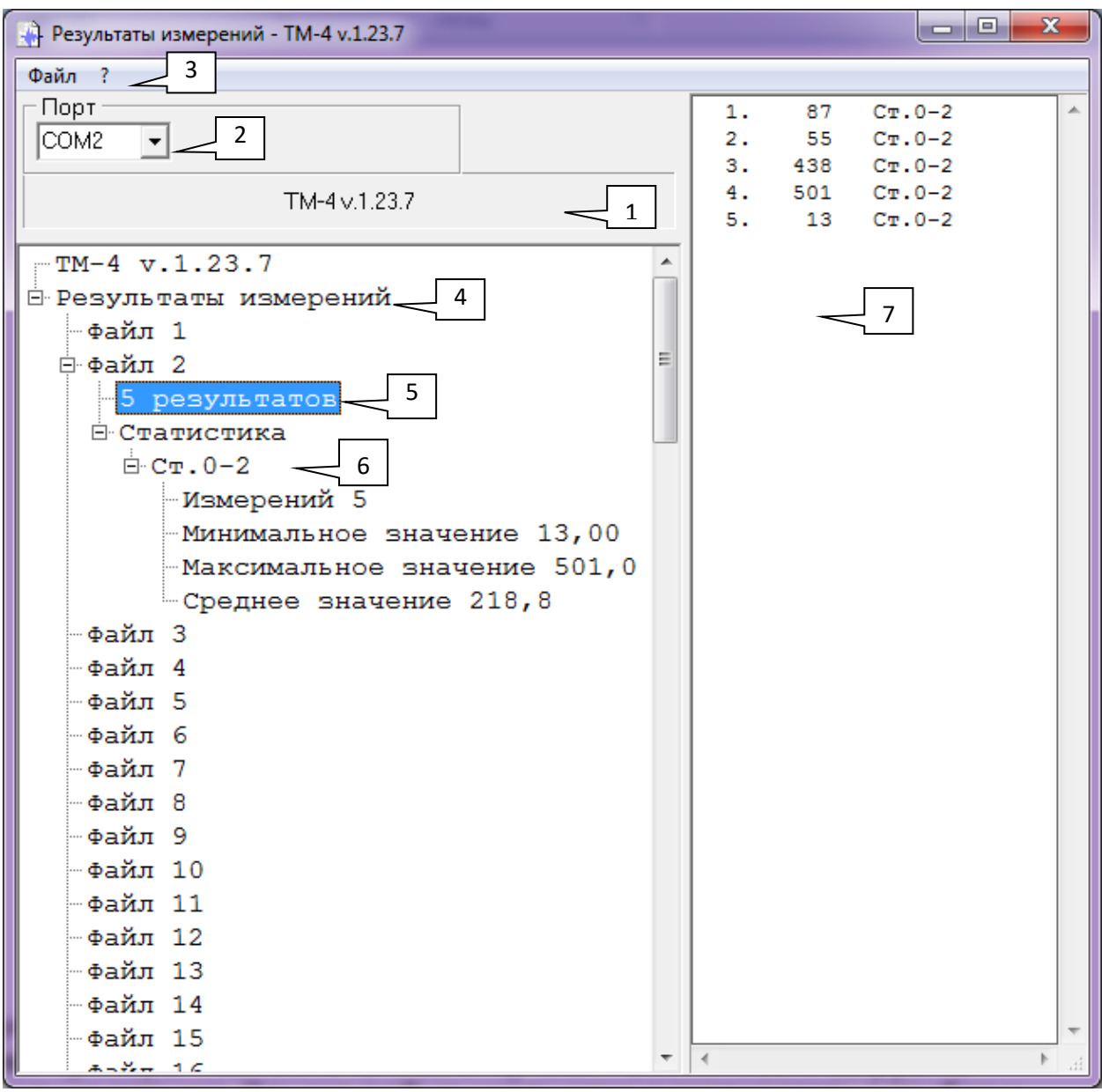

*Рис.6-16 Структура главного окна программы Dlogger*

- 1 название и версия прибора
- $2 -$  выбор порта  $RS-232$
- 3 главное меню
- 4 общий комментарий
- 5- комментарий к файлу результатов
- 6 статистика по файлу результатов
- 7 –окно вывода результатов

## **6.3.2 Считывание данных из прибора**

Соедините прибор с компьютером посредством кабеля USB-miniUSB.

Выберите номер порта, к которому подсоединен прибор («2» на рис. 6- 16).

Для считывания данных из прибора выберите в главном меню «Файл» - «Прочитать из прибора ТМ-4» рис . 6-17

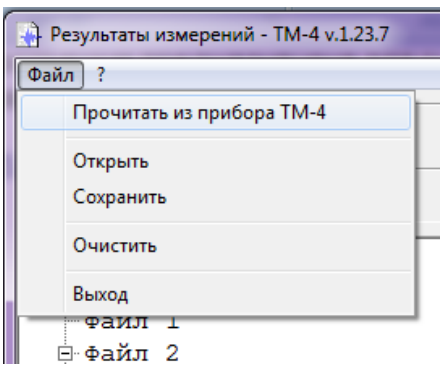

## *Рис.6-17 Считывание данных*

При нормальном соединении появится окно загрузки, аналогичное представленному на рис. 6-18.

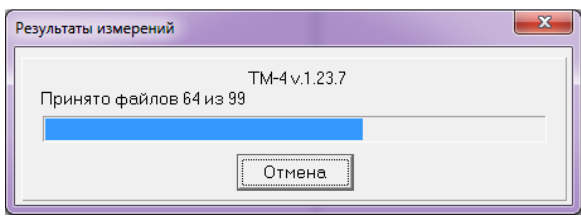

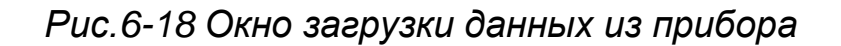

#### **6.3.3 Добавление комментариев**

Комментарии можно добавить как ко всем загруженным из прибора результатам («4» на рис.6-16), так и к каждому файлу в отдельности («5» на рис.6-16).

Для добавления комментария щелкните правой клавишей «мыши» на заголовке, или любом файле и в появившемся меню (рис. 6-19) выберите «Комментарий».

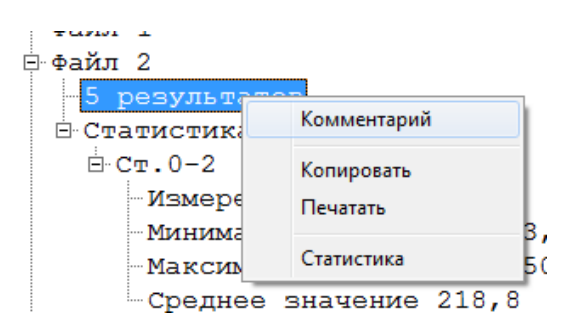

*Рис.6-19 Добавление комментариев*

## **6.3.4 Статистическая обработка**

По любому файлу можно провести статистическую обработку результатов с целью вычисления макс/мин и среднего значений всех измерений в данном файле по данной шкале.

Статистическая обработка производится автоматически при выборе файла или шкалы в дереве полученных результатов рис. 6-16 Также можно провести статистическую обработку принудительно, для статистической обработки щелкните правой клавишей «мыши» на файле и в появившемся меню (рис. 6-20) выберите «Статистика».

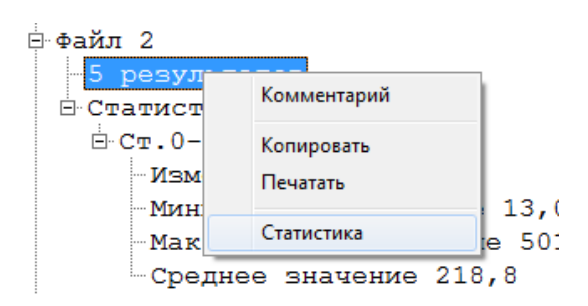

*Рис.6-20 Расчет данных статистики измерений*

#### **6.3.5 Сохранение данных**

Все считанные результаты, а также добавленные комментарии и статистику можно сохранить в отдельном файле на ПК. Для сохранения данных выберите меню файл и нажмите «Сохранить».

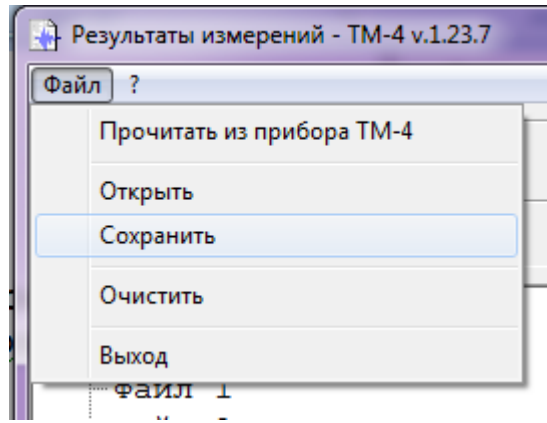

*Рис.6-21 Сохранение данных*

## **6.3.6 Копирование данных**

Результаты измерений можно скопировать в буфер обмена в текстовом виде. Для этого щелкните правой клавишей «мыши»:

- на файле (для копирования данных этого файла),
- в верхней части окна на поле «Результаты измерений» (для копирования данных из всех файлов)

и в появившемся меню (рис. 6-22) выберите «Копировать».

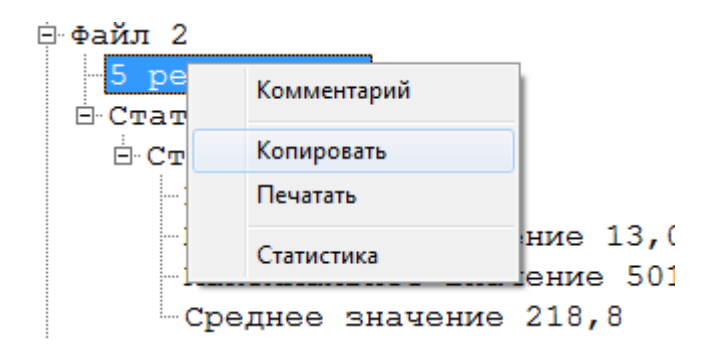

*Рис.6-22 Копирование данных в буфер обмена*

#### **6.3.7 Печать протоколов**

Все результаты измерений можно распечатать в виде протоколов. Для этого щелкните правой клавишей «мыши»:

- на файле (для печати протокола данных этого файла),
- в верхней части окна на поле «Результаты измерений» (для печати протоколов по всем файлам)
- и в появившемся меню (рис. 6-23) выберите «Печатать».

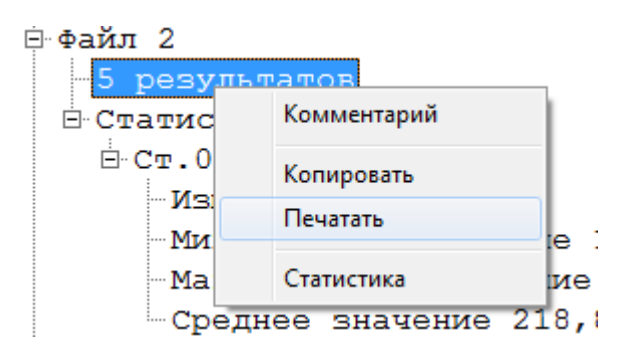

*Рис.6-23 Печать данных* 

#### Типовой вид протокола контроля показан на рис. 6-24

ТМ-4 v.1.23.7 - Результаты измерений

18:51, 22.06.2018

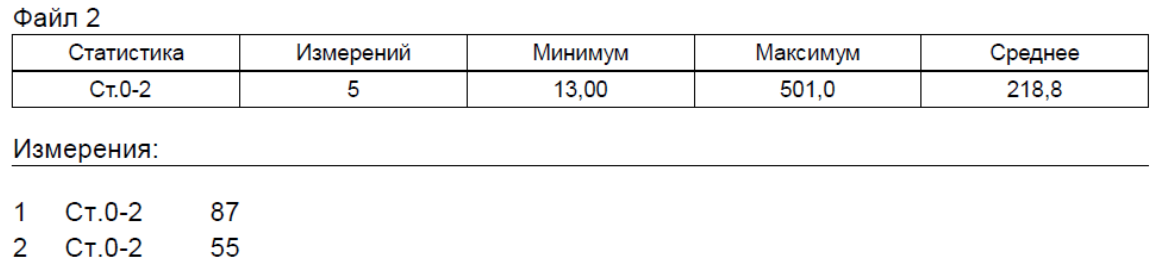

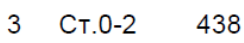

4 CT.0-2 501

5 CT.0-2 13

*Рис.6-24 Вид протокола контроля*

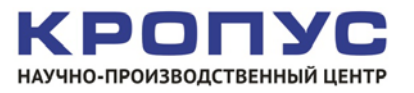